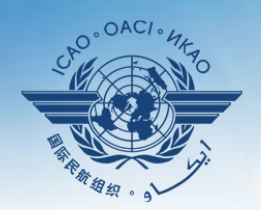

ITERNATIONAL CIVIL AVIATION ORGANIZATION

A United Nations Specialized Agency

# **FIRST REGIONAL COORDINATION MEETING OF THE NATIONAL CONTINUOUS MONITORING COORDINATORS (NCMCs)**

**Session 1: Update on USOAP CMA**

## USOAP CMA CC/EFOD, PQ Self-Assessment and CAP

Milton Tumusiime Regional Officer, Flight Safety, ESAF

Dakar, 15 – 18 July 2019

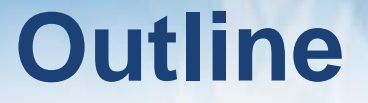

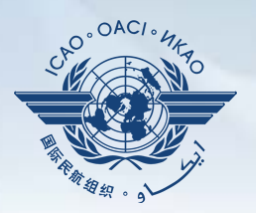

- □ Conduct, Submit and Update CC/EFOD
- □ Conduct, Submit and Update PQ Self-Assessment.
- □ Develop, Submit and Update CAPs.

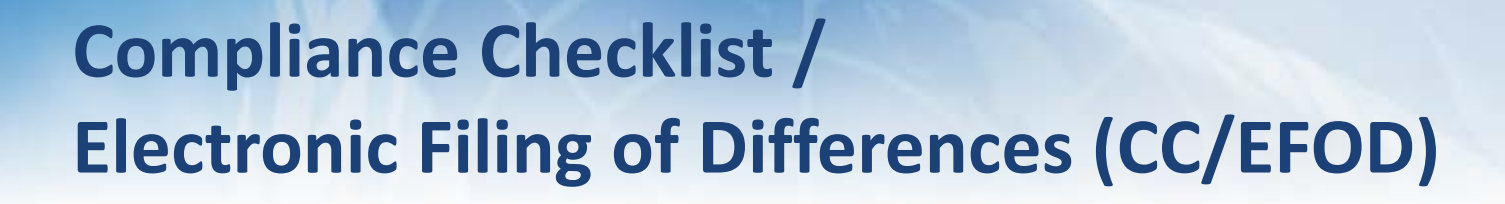

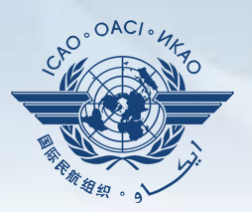

#### **States**

- $\checkmark$  Indicate compliance with and/or difference to SARPs (with details).
- $\checkmark$  This complies with both Article 38 of the Chicago Convention and CMA MOU.

# **ICAO**

- $\checkmark$  Reviews/monitors the level of global compliance/difference.
- Generates e-Supplement.

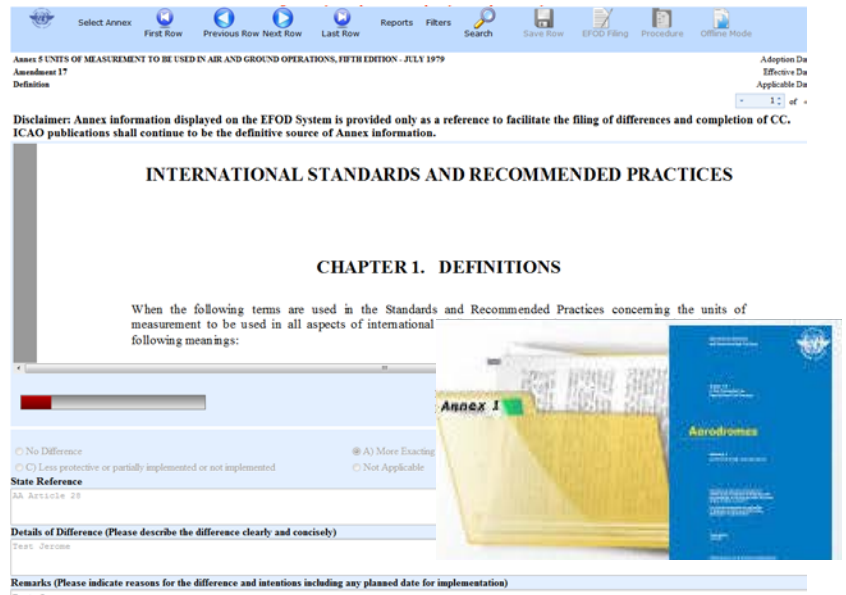

### **CC/EFOD**

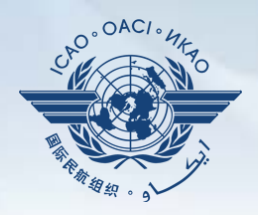

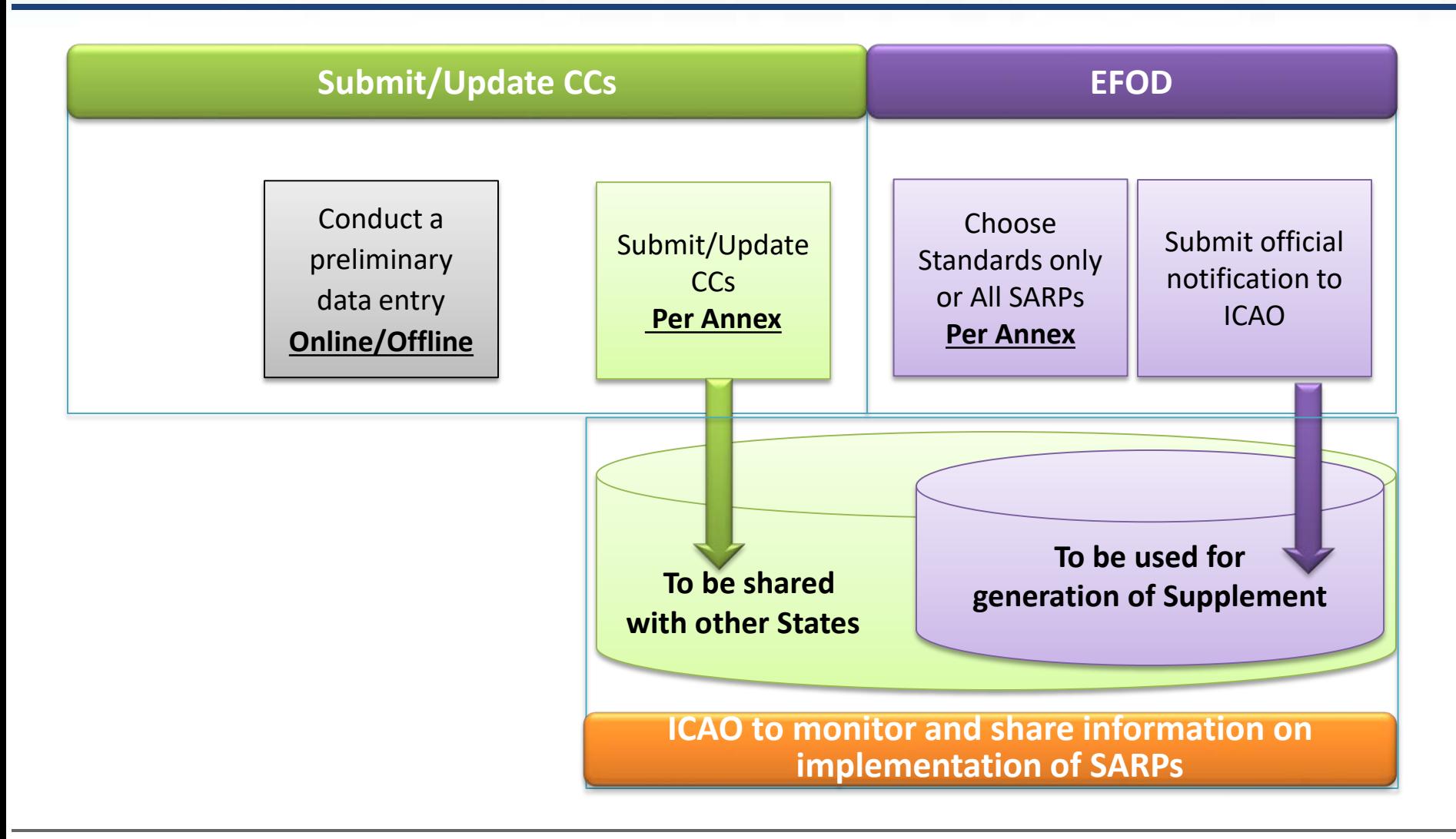

### **Pre-formatted Word Document**

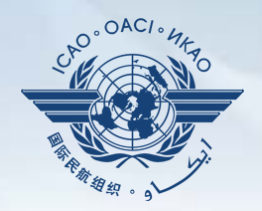

#### **This feature is available only to NCMCs.**

- **Once the WORD document is downloaded, data in the EFOD system is locked.**
- **To enable users to edit data online, NCMC should upload the WORD document or unlock the data.**

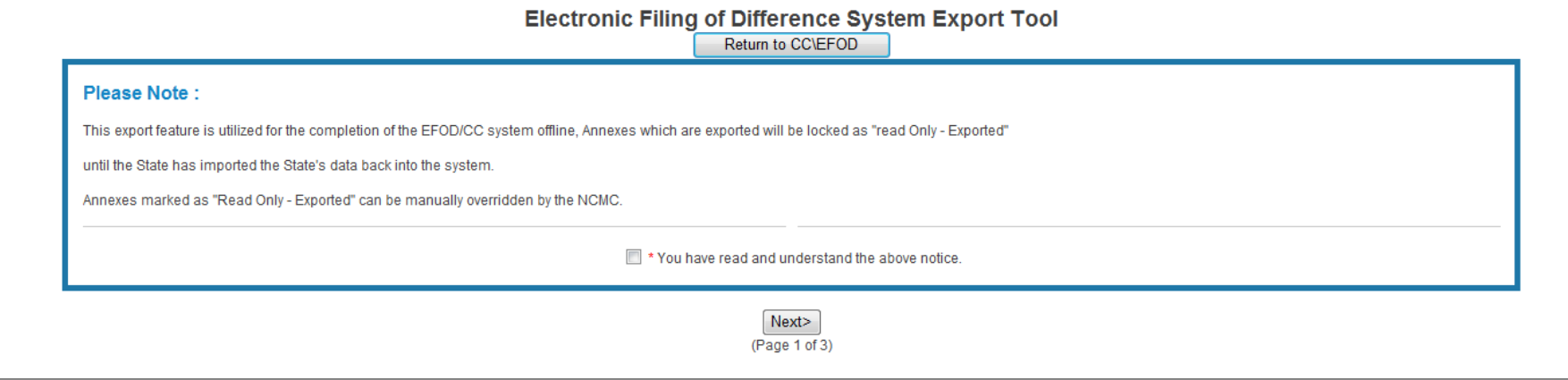

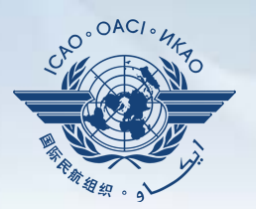

# **How to Conduct PQ Self-Assessment**

# **PQ Self-Assessment**

- *PQ self-assessment* essentially means that States answer the Protocol Questions (PQs) on the CMA Online Framework (OLF) as a way to assess the state of their civil aviation safety oversight systems. Self-Assessment
- Specifically, they:
	- Assess the "**Status of Implementation**" of each PQ (i.e. Satisfactory, Not Satisfactory or Not Applicable);
	- Provide "**Remarks**" to explain "Status"; and
	- Attach supporting "**Evidence**".

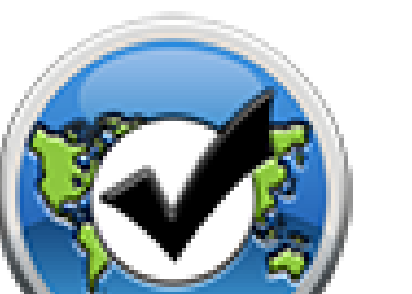

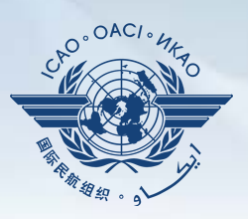

# **PQ Self-Assessment**

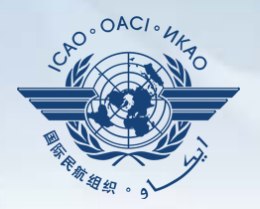

- Through the "**Self-Assessment**" tool on the OLF, States can:
	- Indicate/update the status of implementation of each PQ;
	- ‒ Submit supporting evidence;
	- ‒ Conduct internal self-audits;
	- Prepare for ICAO USOAP CMA activities; and
	- Monitor their own civil aviation safety oversight systems.

# **PQ Self-Assessment**

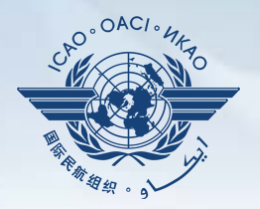

- As a priority, States' PQ self-assessment should focus on:
	- a) "Not Satisfactory" PQs from previous USOAP activity;
	- b) New PQs introduced through PQ amendments (classified as "undetermined PQs");
	- c) Amended PQs which impact implementation status of PQs; and
	- d) PQs whose implementation status may have changed due to changes in States' aviation system, regulations and/or procedures.

# **After Self-Assessment…**

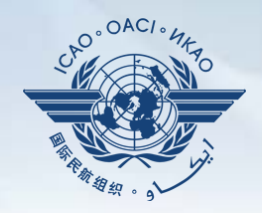

- ICAO uses the results of a State's completed self-assessment to prepare for CMA activities.
- Through the CMA activities, ICAO reviews and validates a State's self‒assessment to determine the *latest* level of efficient implementation (EI) of State's safety oversight capacity.
- ICAO will periodically revise the PQs in order to reflect amendments made to the referenced documents.
- It is important for States to always refer to the stated versions of the referenced documents.

# **How to Conduct PQ Self-Assessment**

- Go to the USOAP CMA Online Framework (OLF) website using the following link: [www.icao.int/usoap.](http://www.icao.int/usoap)
- Click the "**Self-Assessment**" icon.

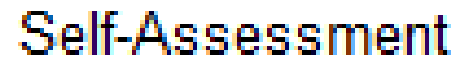

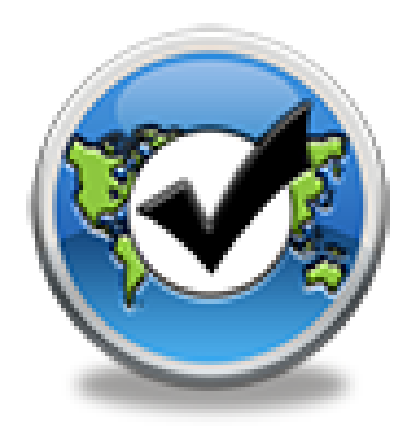

# **Conducting PQ Self-Assessment**

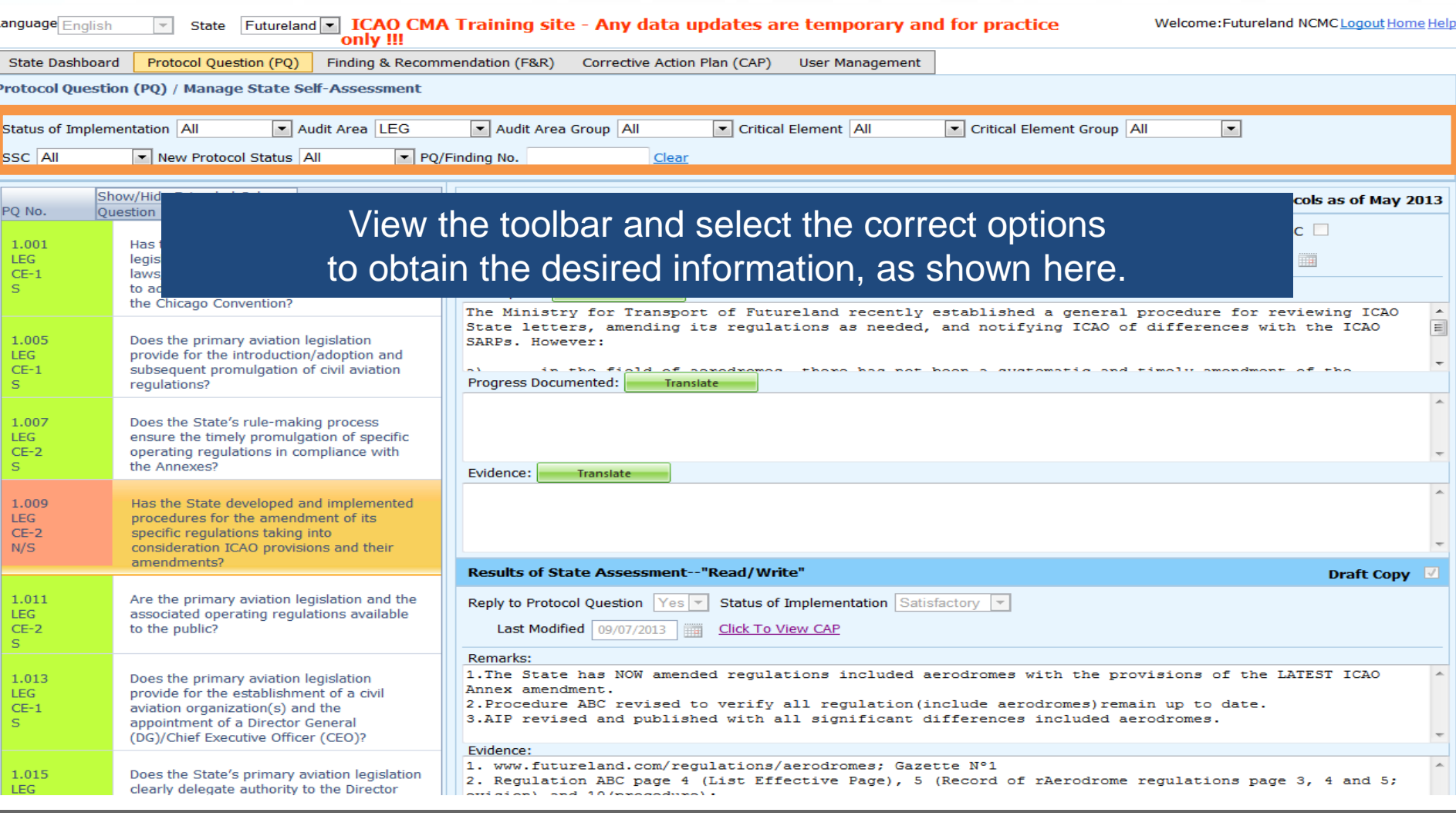

 $\bigcap AC$ 

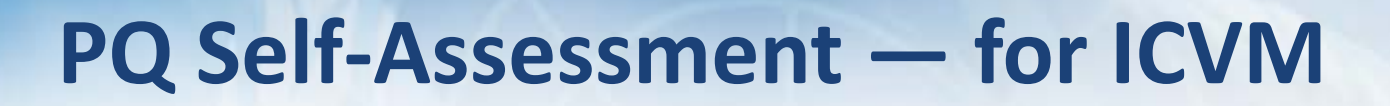

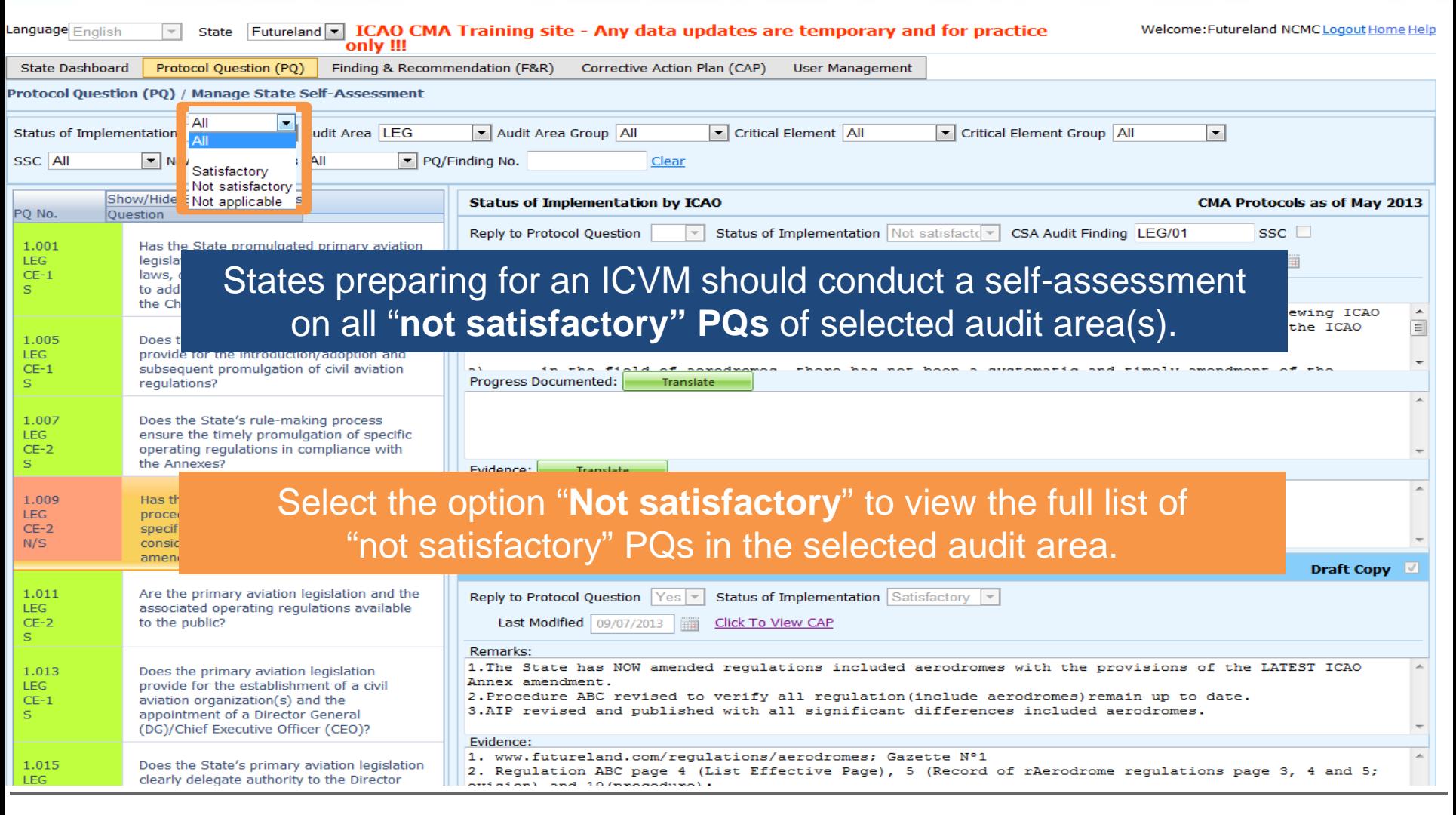

 $\bigcap AC$ 

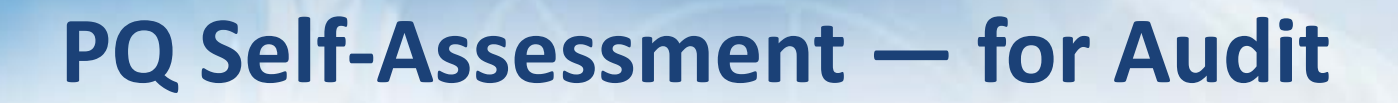

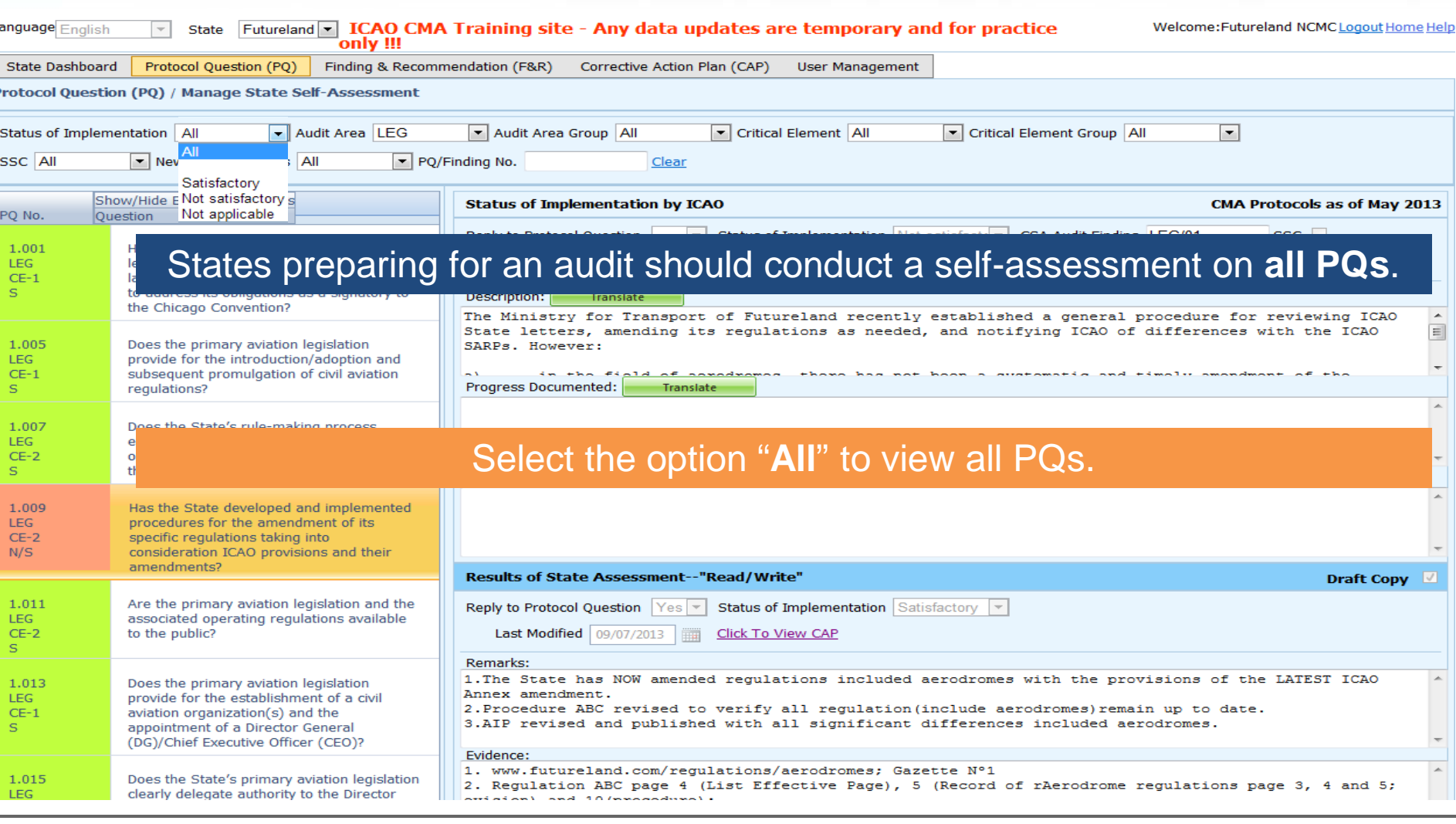

 $\bigcap AC$ 

### **Conducting PQ Self-Assessment**

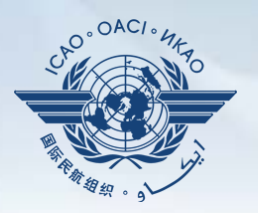

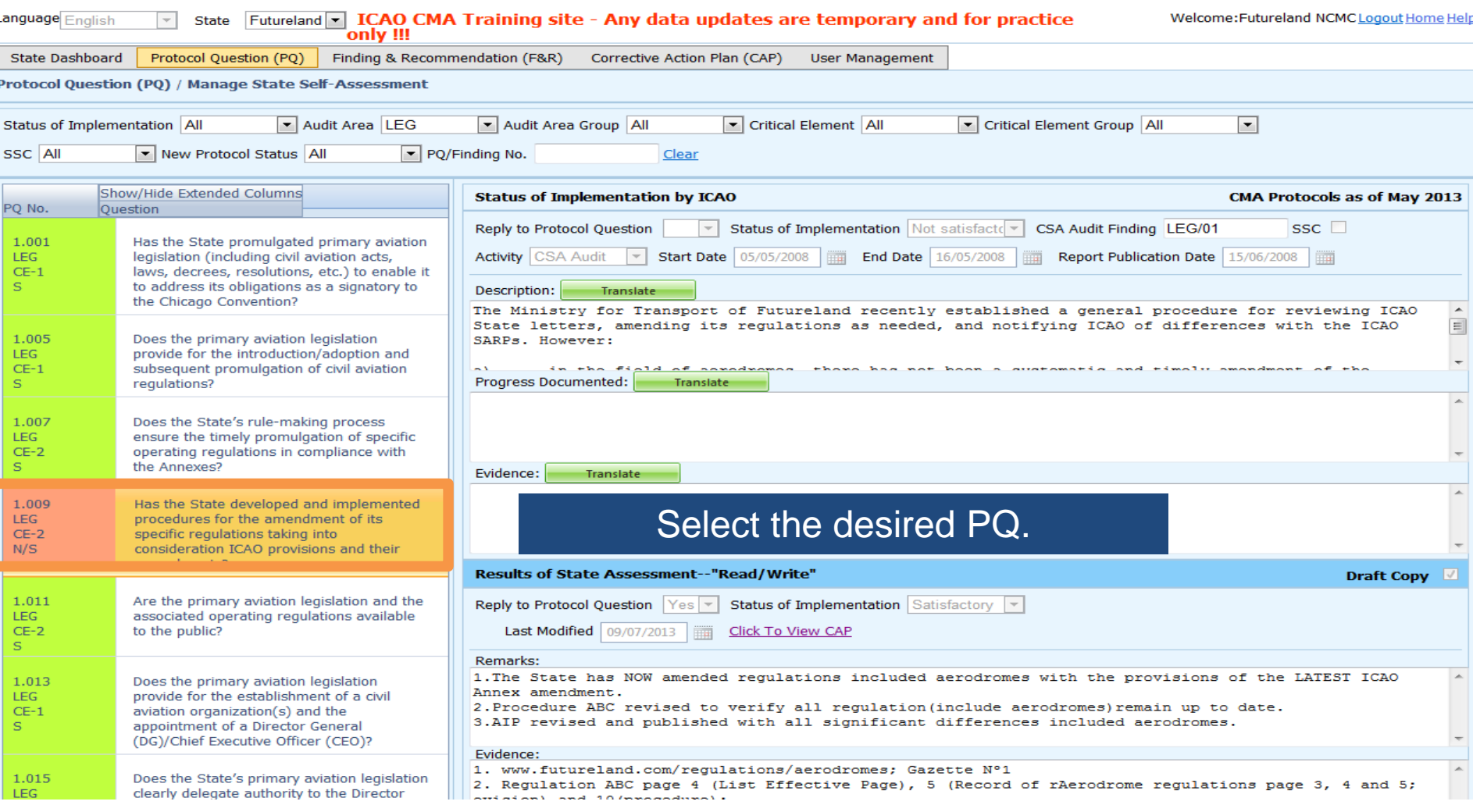

## **Conducting PQ Self-Assessment**

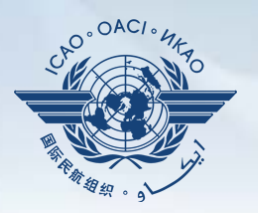

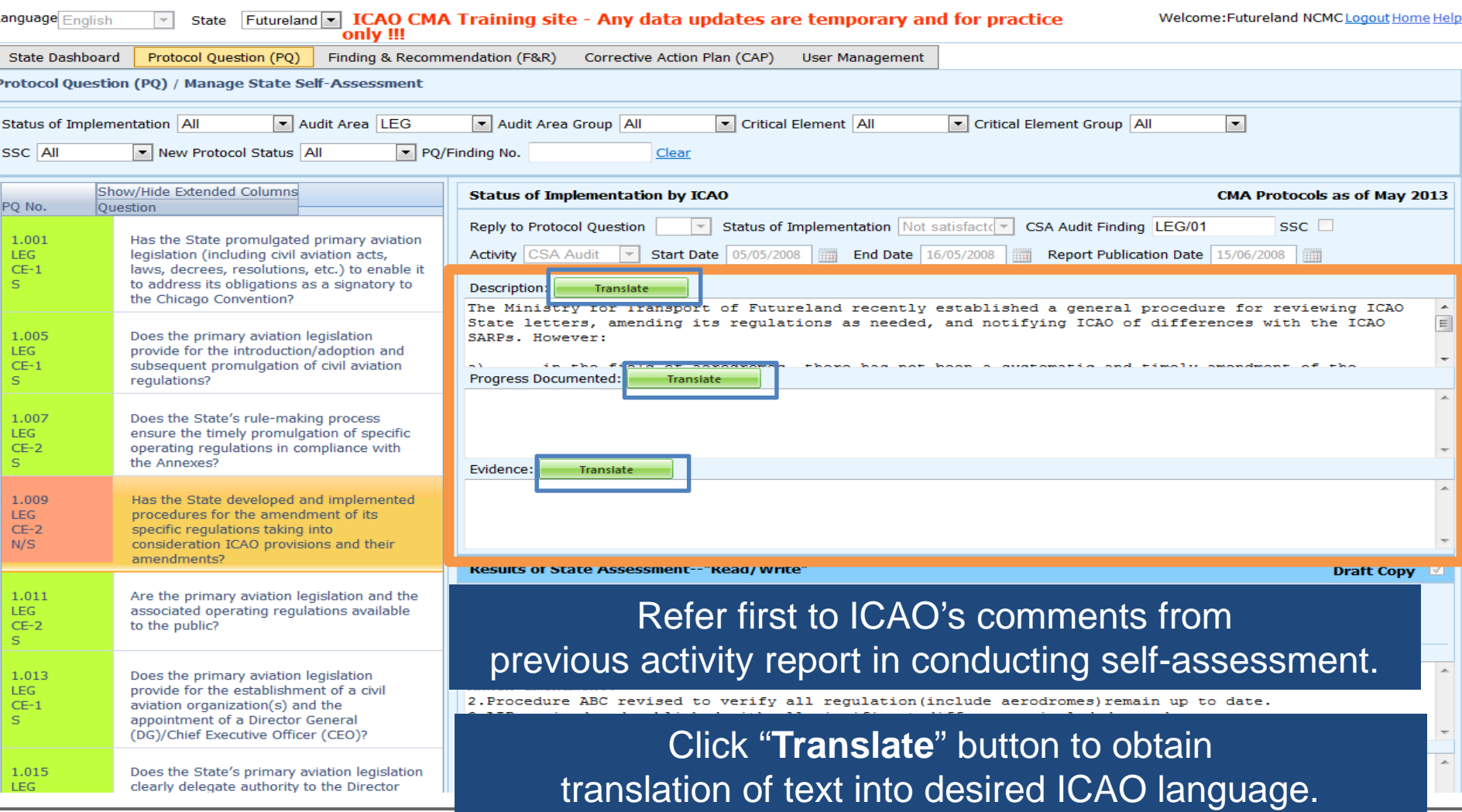

15 July 2019 **16 CMC Meeting** 16 **NCMC Meeting** 16

# **Translation of Text**

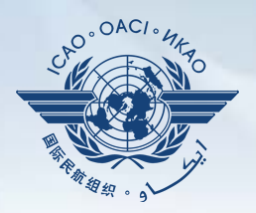

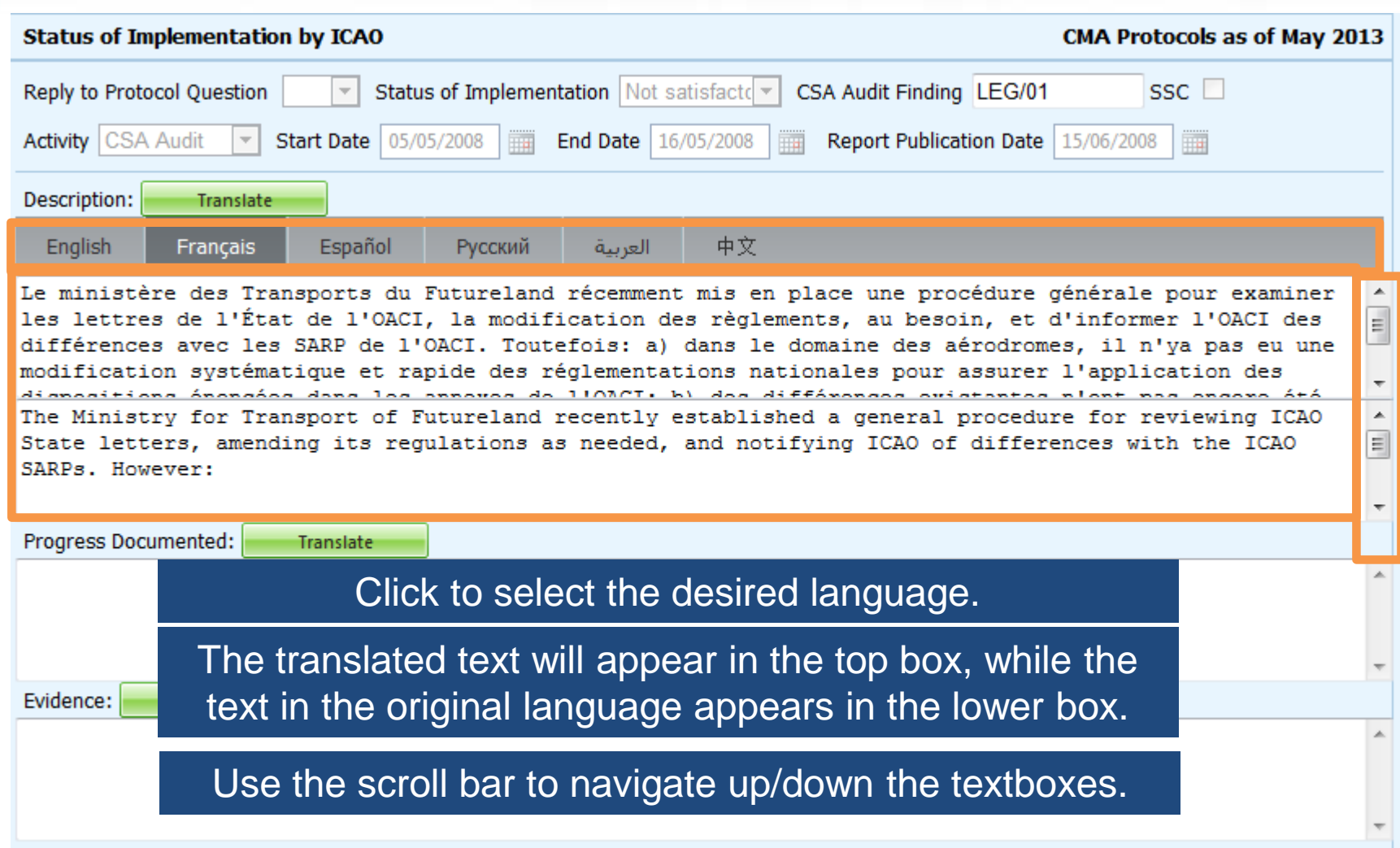

#### **Viewing Guidance and References**

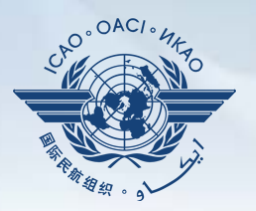

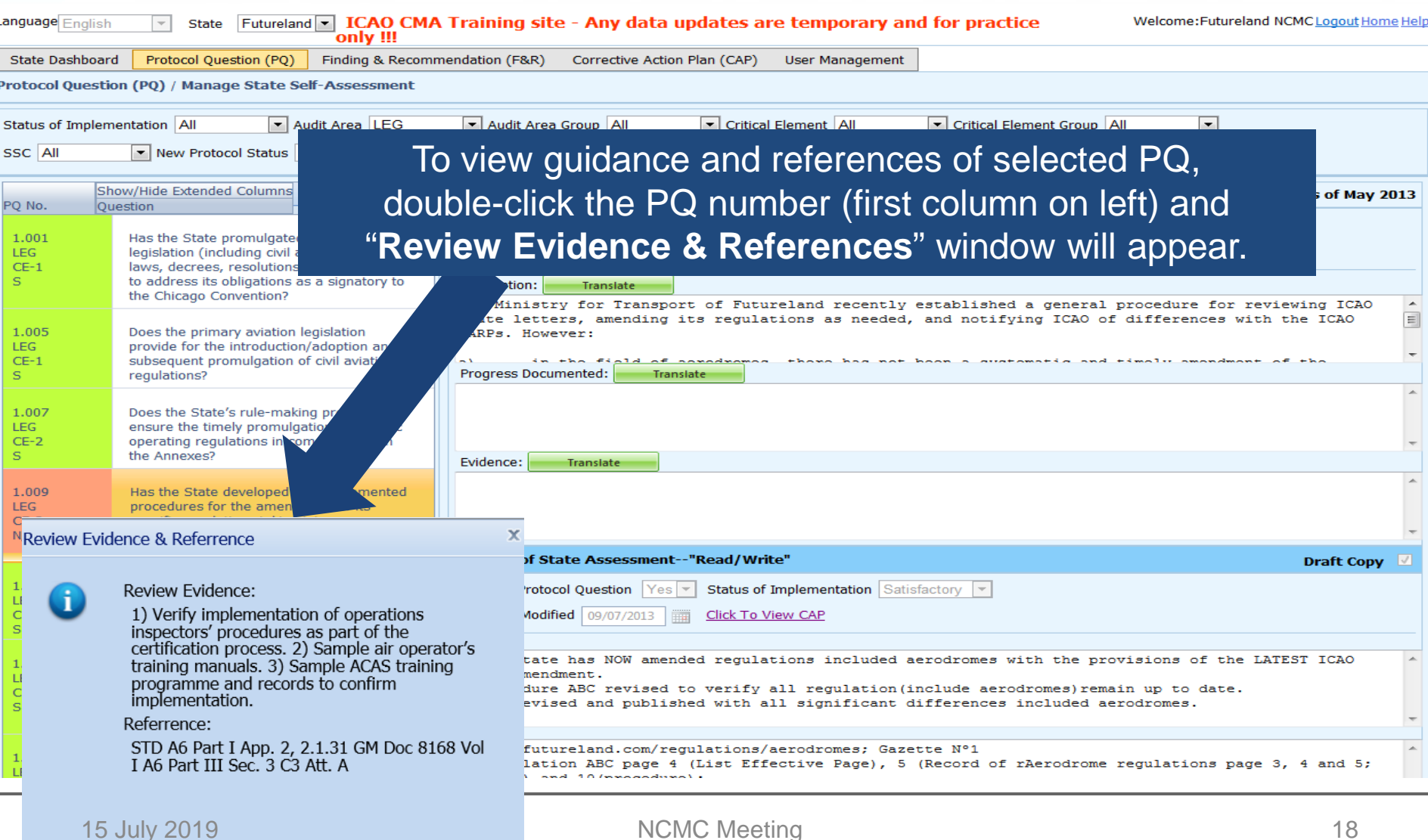

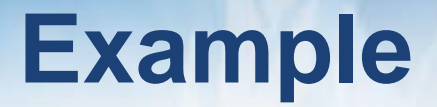

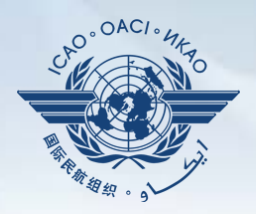

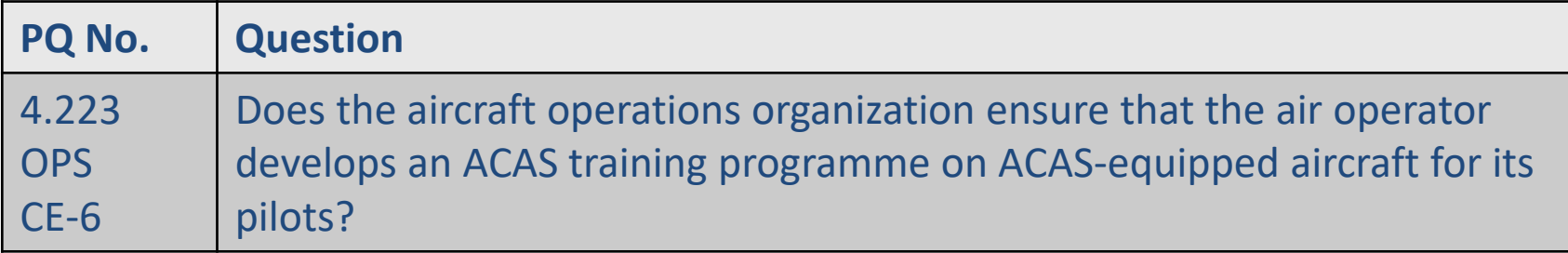

#### **Review Evidence:**

- 1) Verify implementation of operations inspectors' procedures as part of the certification process.
- 2) Sample air operator's training manuals.
- 3) Sample ACAS training programme and records to confirm implementation.

#### **Reference**

STD: A6, Part I App. 2, 2.1.31 A6, Part III Sec 3, C3, Att. A GM: Doc 8168, Vol I

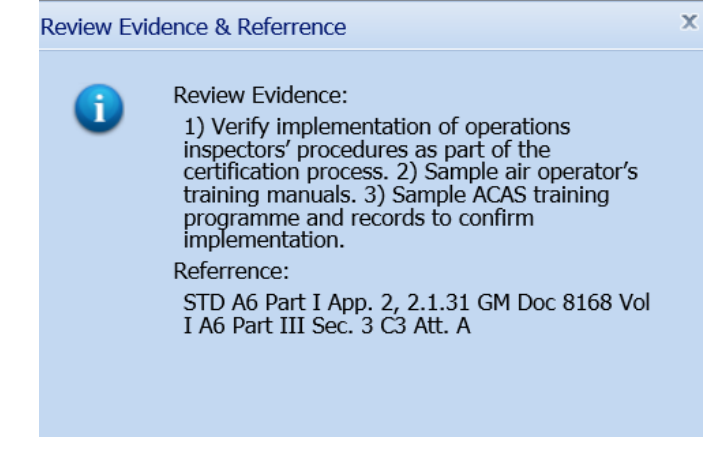

## **Conducting PQ Self-Assessment**

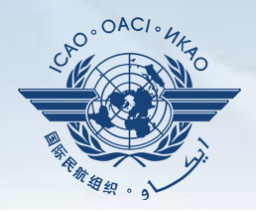

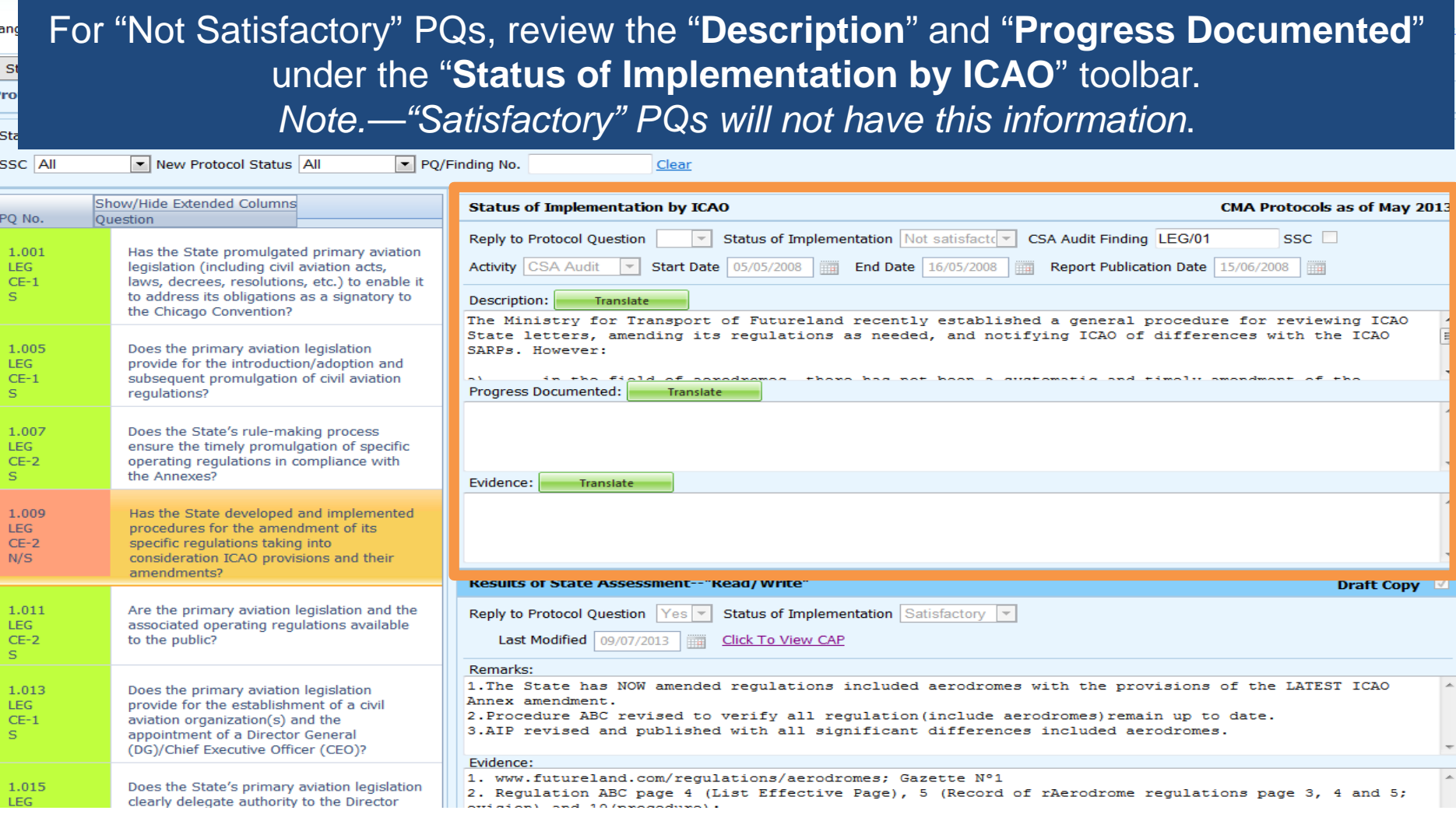

## **Viewing CAP**

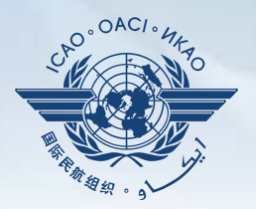

#### To view CAP of related PQ, click "**Click To View CAP**" link on the right. *OR*

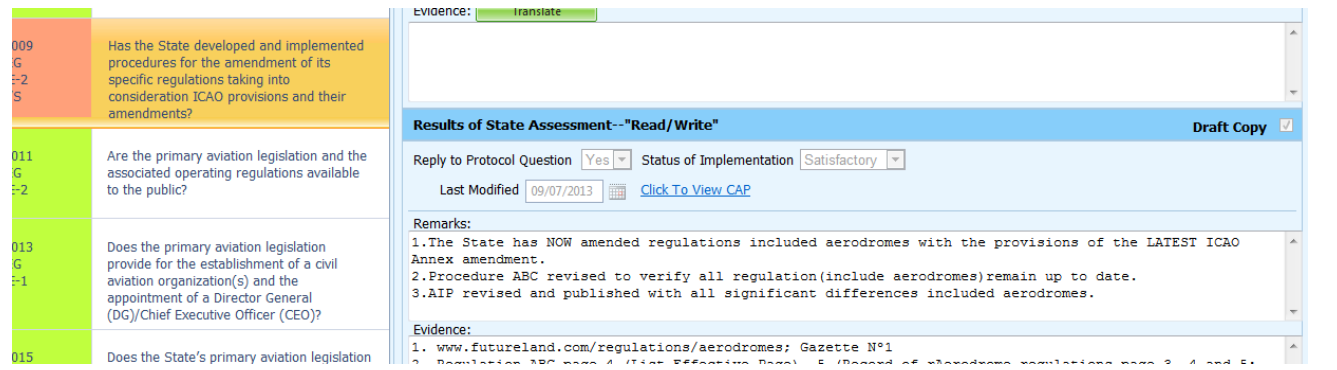

#### Scroll to bottom of page to view CAP inside "**Corrective Action Plan**" box.

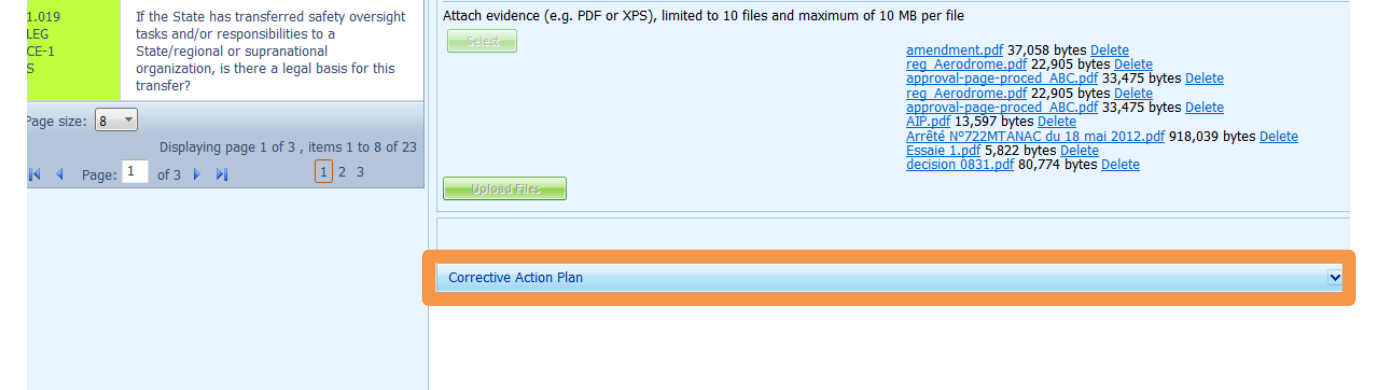

# **Conducting PQ Self-Assessment**

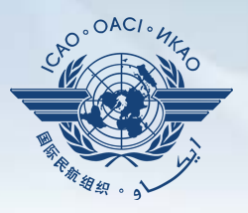

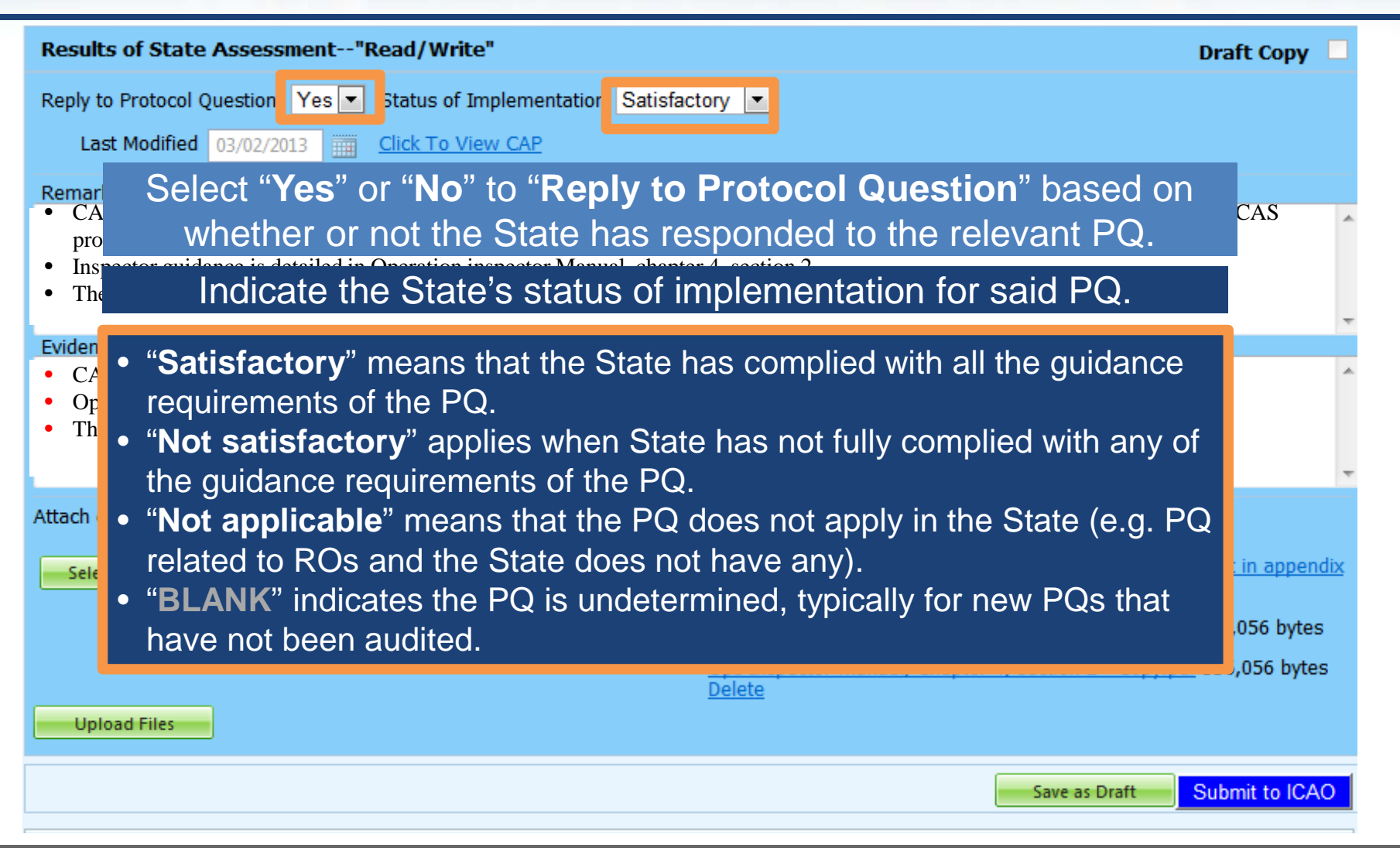

# **Providing Remarks…**

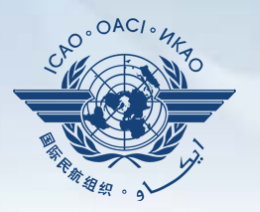

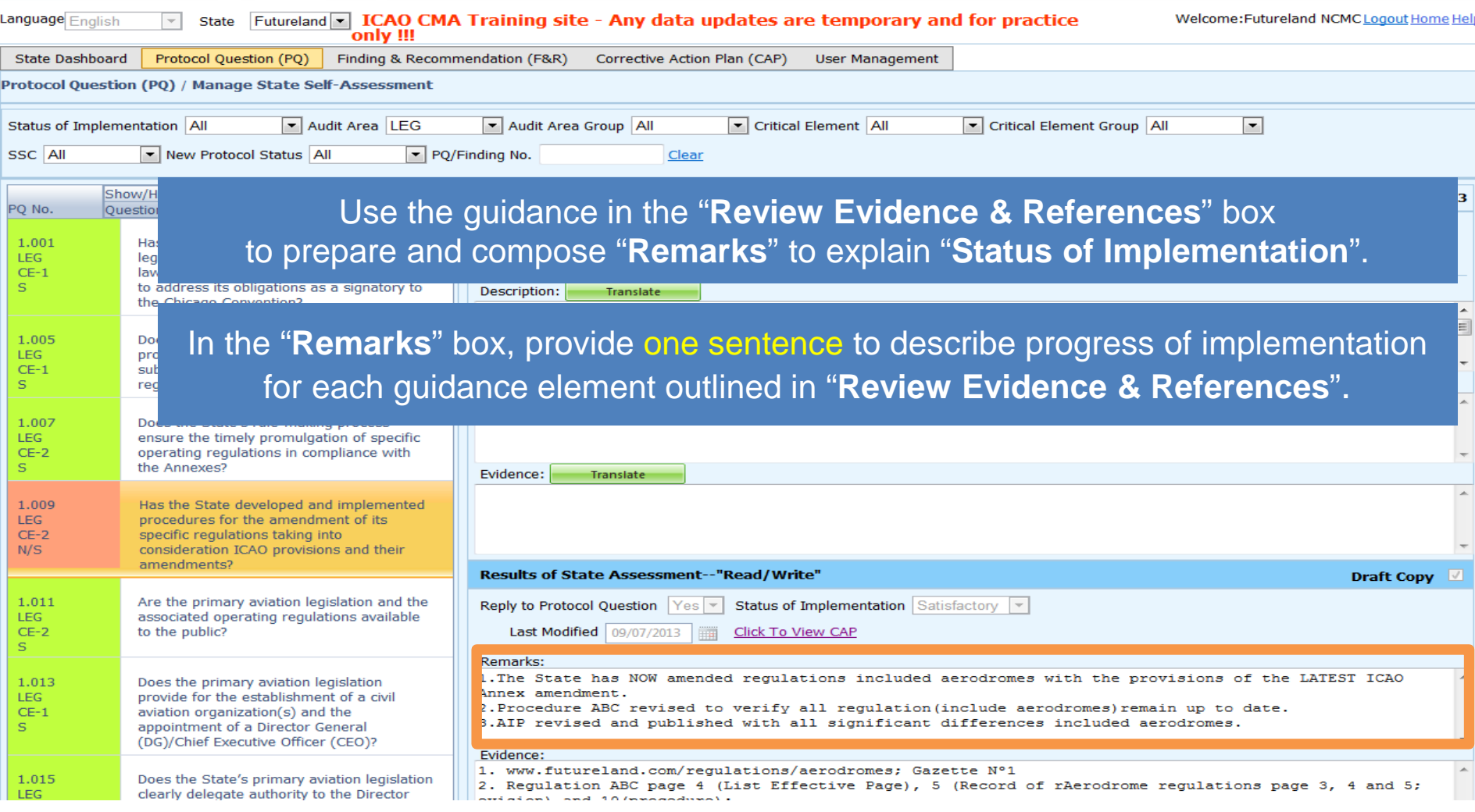

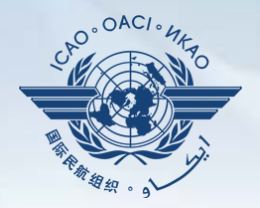

Points to keep in mind when providing "**Remarks"**:

- The State should provide "**Remarks**" to explain the reason for the "**Status of Implementation**" (Satisfactory/Not satisfactory/Not applicable) of the pertinent PQ.
- The "**Remarks**" should respond, point-by-point and in a single sentence, to each of the corresponding guidance elements found in "**Review Evidence & References**".
- If supporting evidence is attached, the State should provide detailed references, such as chapter, page, paragraph, etc.

# **Providing Evidence…**

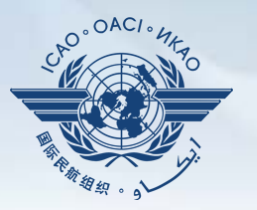

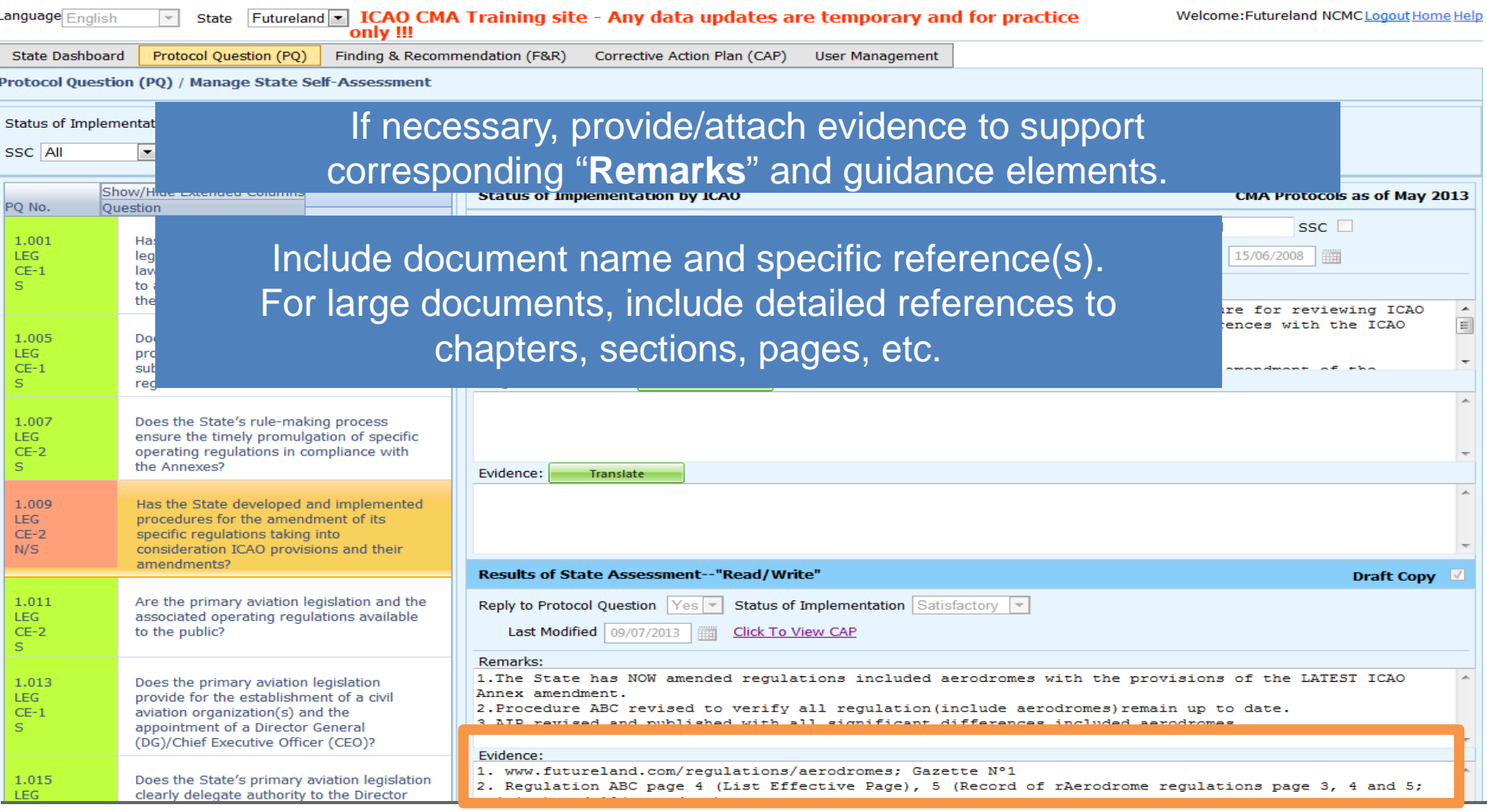

# **Completing PQ Self-Assessment**

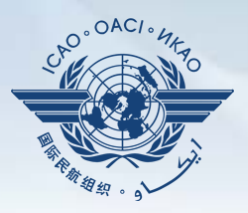

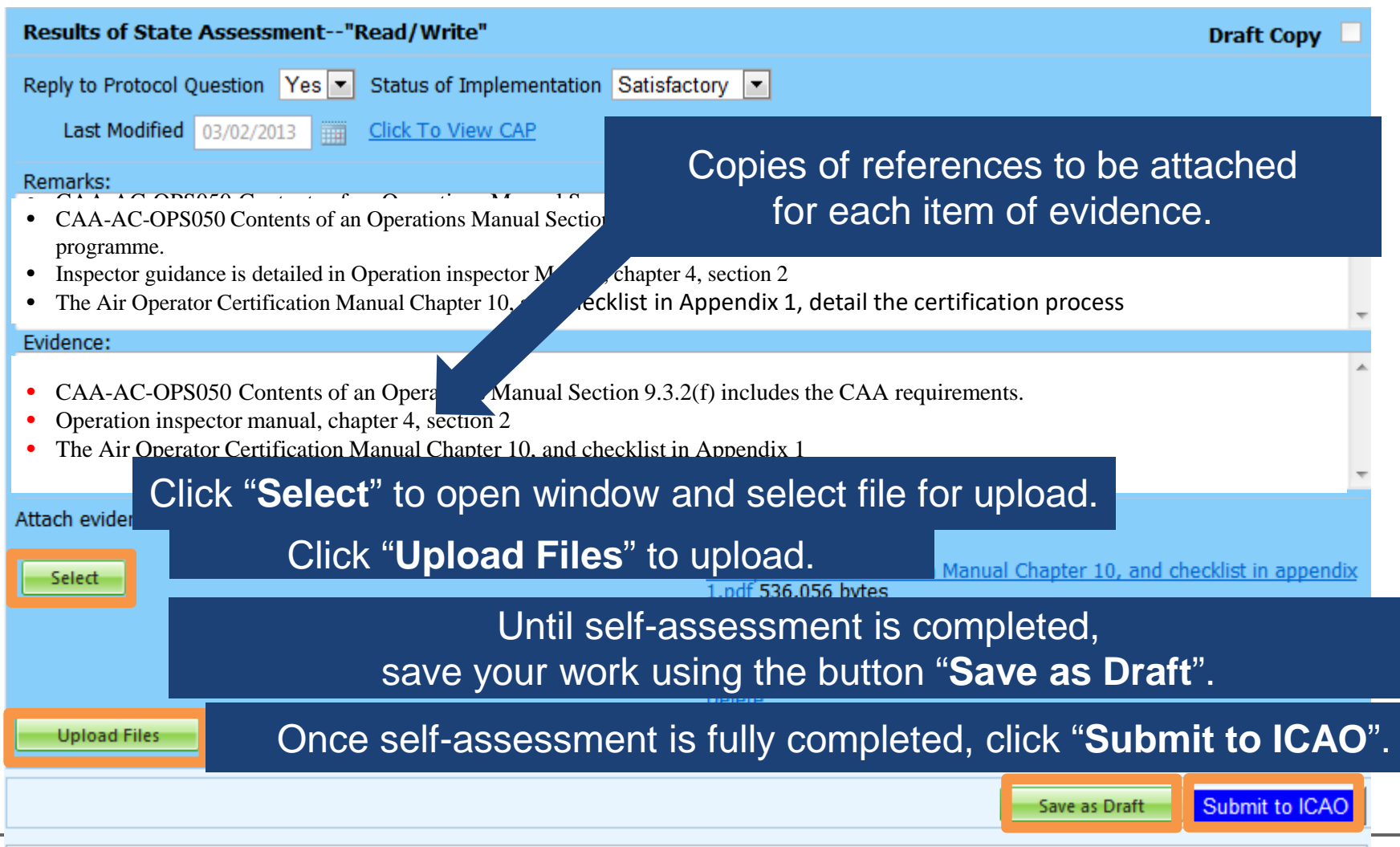

## **Example of Completed Self-Assessment**

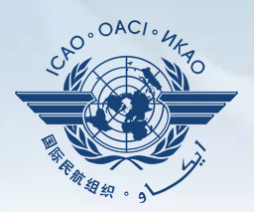

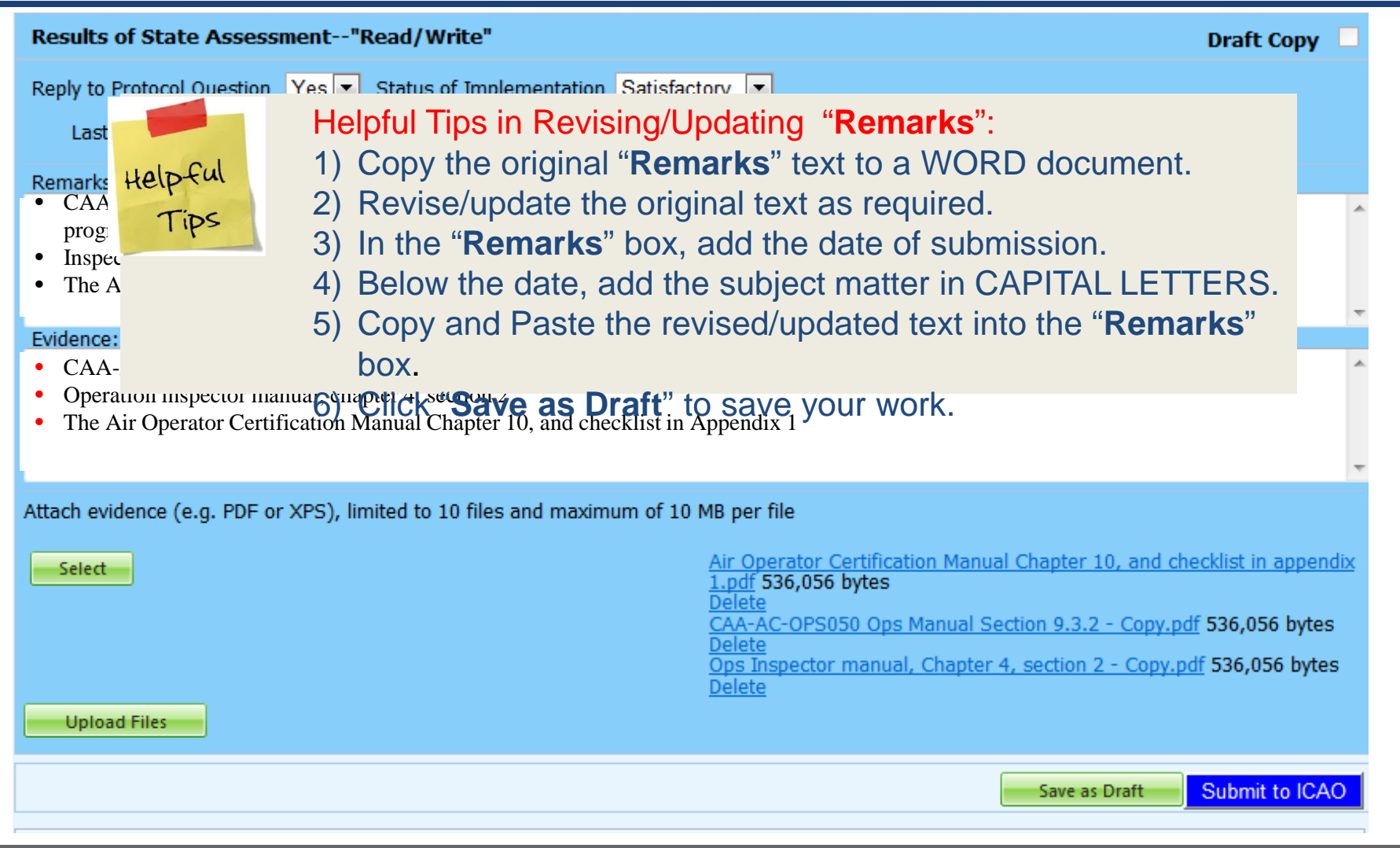

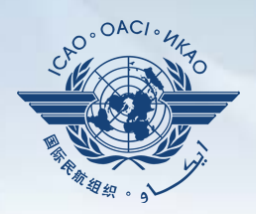

#### Under "**Self-Assessment**" tab, scroll down and select "**Export Protocol Self-Assessment Checklist**".

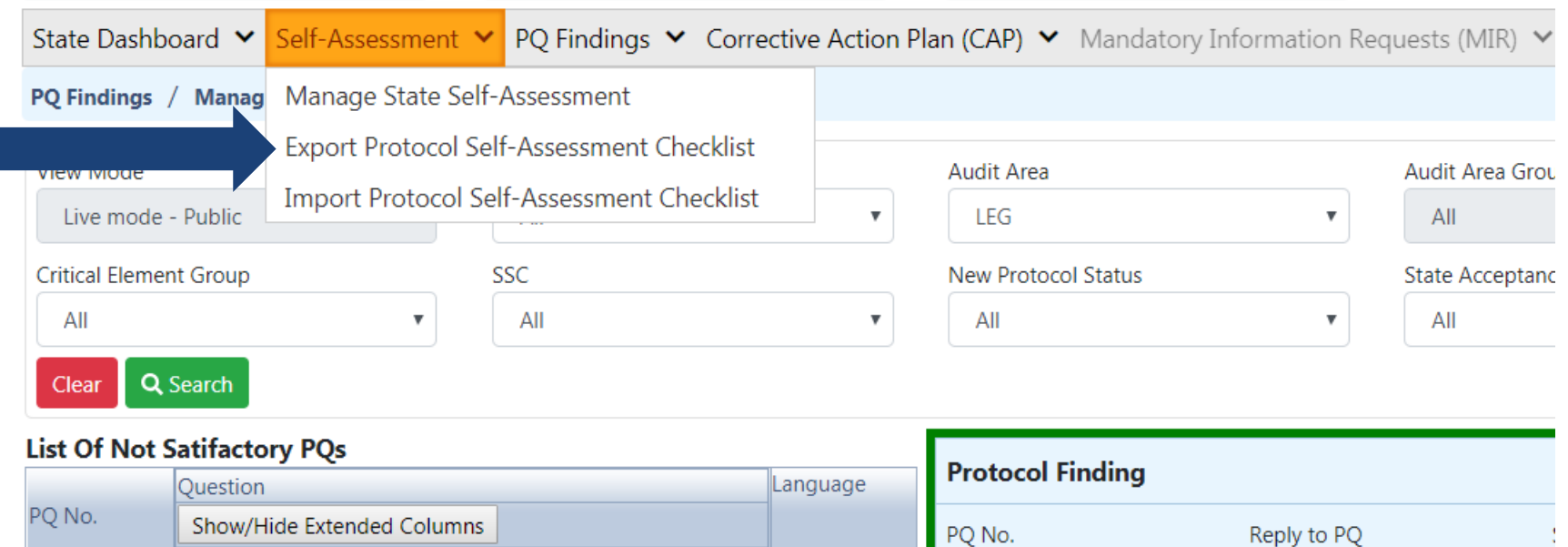

1.151

Has the State ratified Article 83 bis of the Chicago

Convention and modified the primary aviation legislation

**Enalish** 

1.151

### **Exporting Self-Assessment Checklist — "All Protocols"**

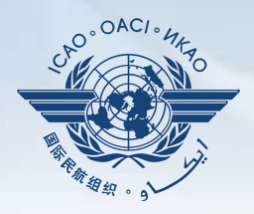

#### To view all PQs, Click "**All Protocols**".

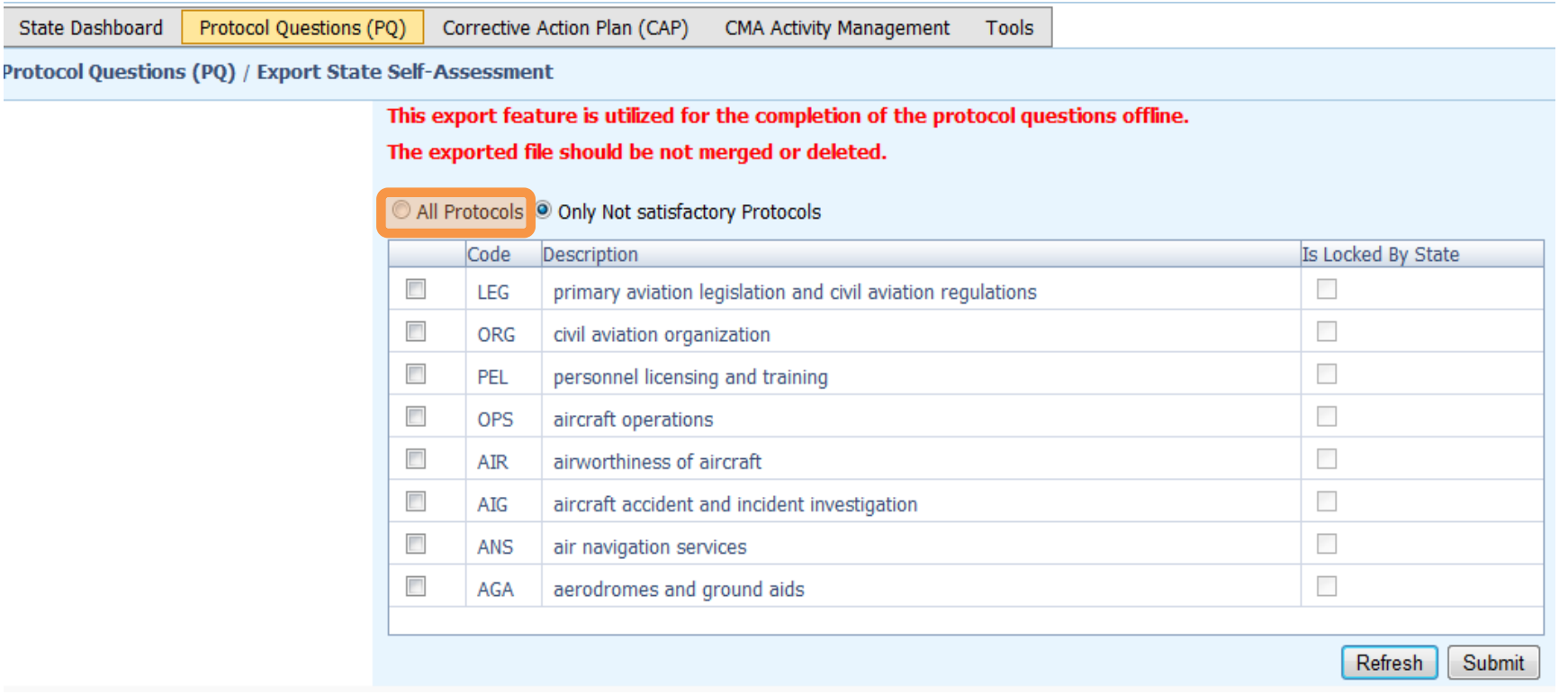

### **Exporting Self-Assessment Checklist "Only Not satisfactory PQs"**

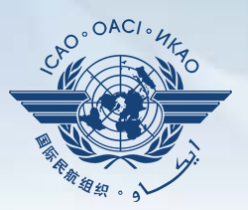

#### To view "Not Satisfactory" PQs only, click "**Only Not satisfactory Protocols**".

**State Dashboard** 

Protocol Ouestions (PO) Corrective Action Plan (CAP) **CMA Activity Management** Tools

Protocol Questions (PQ) / Export State Self-Assessment

This export feature is utilized for the completion of the protocol questions offline.

The exported file should be not merged or deleted.

All Protocols O Only Not satisfactory Protocols

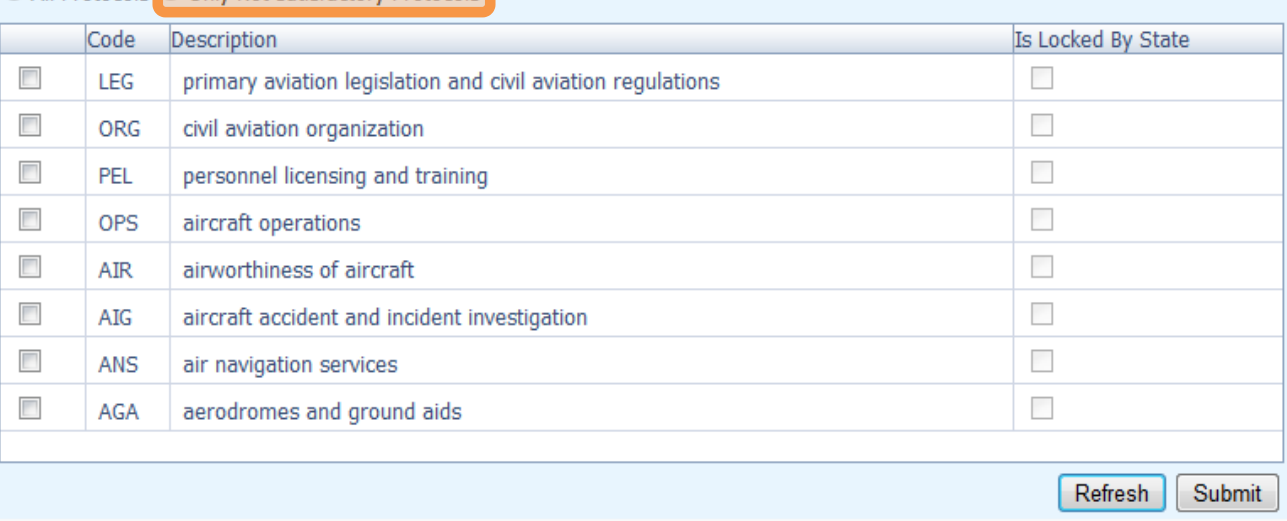

### **Exporting Self-Assessment Checklist — Selected PQs**

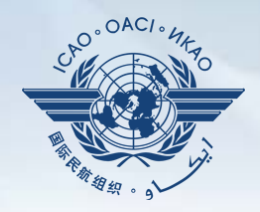

#### To view PQs of a particular audit area (1 area at a time), check box next to selected audit area.

**State Dashboard** 

Protocol Questions (PQ) Corrective Action Plan (CAP)

CMA Activity Management

Protocol Questions (PQ) / Export State Self-Assessment

This export feature is utilized for the completion of the protocol questions offline.

The exported file should be not merged or deleted.

All Protocols O Only Not satisfactory Protocols

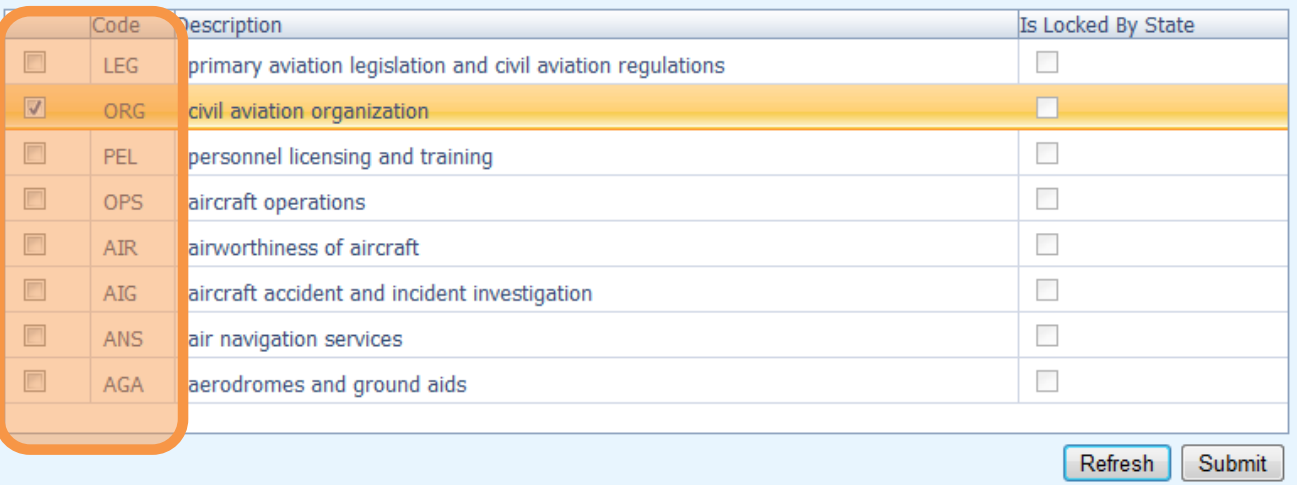

Tools

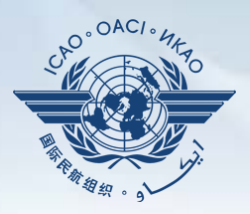

#### Once PQ selection is made, click "**Submit**" to download file.

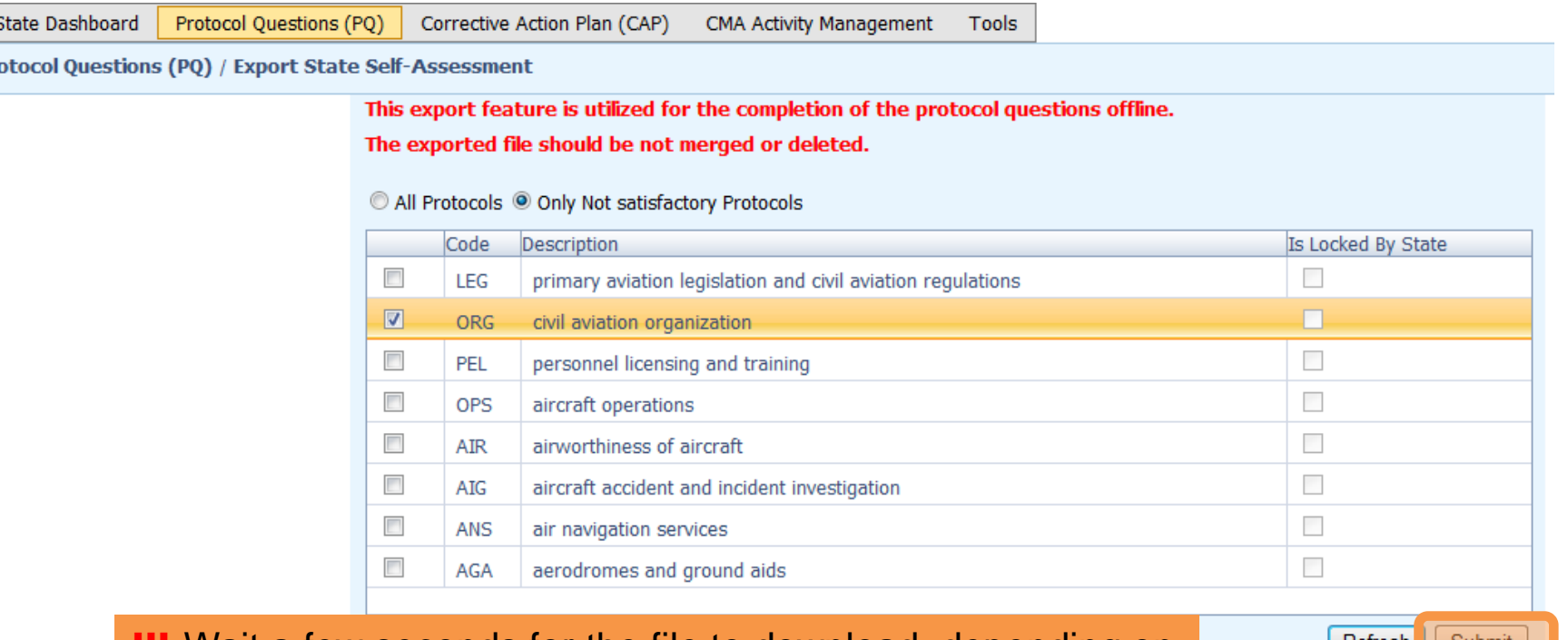

**!!!** Wait a few seconds for the file to download, depending on the Internet speed. DO NOT press the "**Submit**" button

Reiresn **OUDIN** 

twice.

Pro

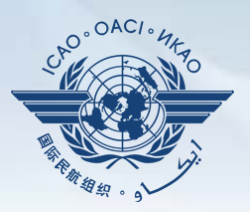

#### Save the file in the desired location for use**.**

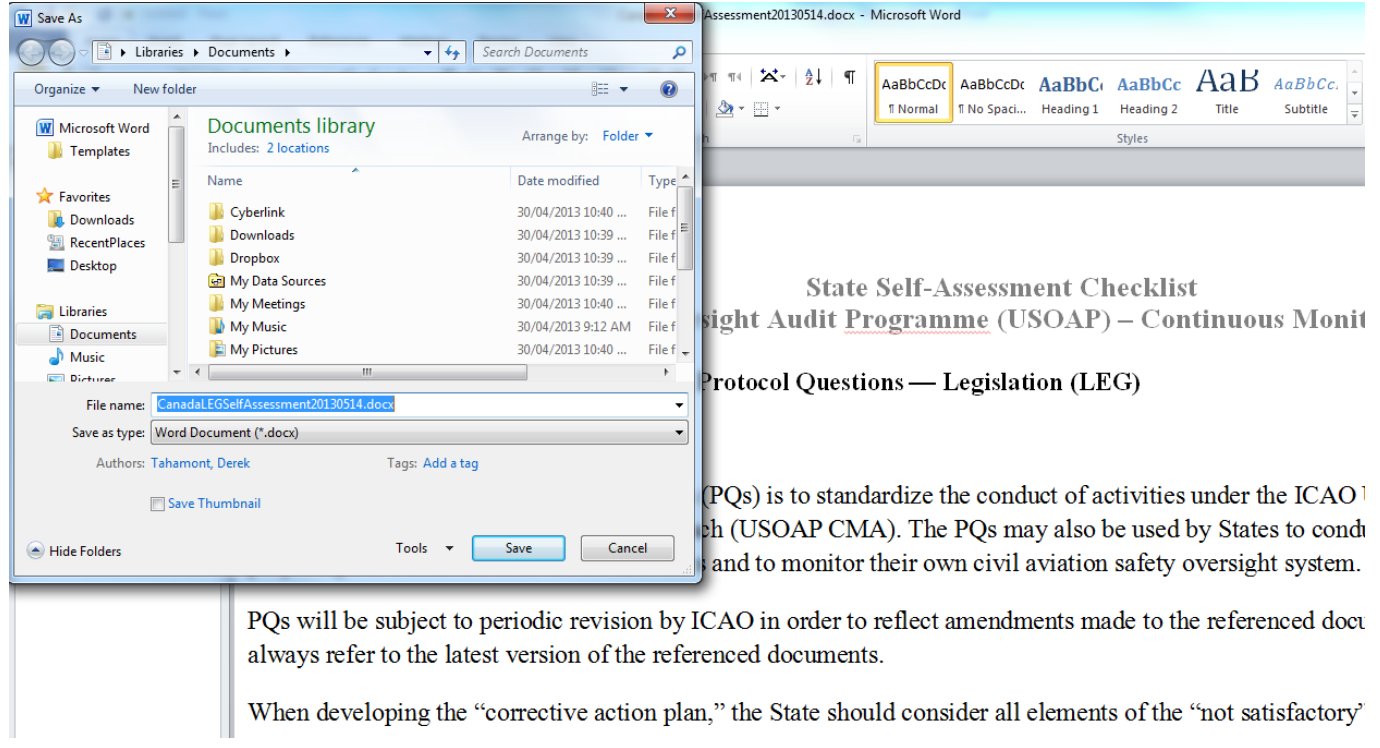

#### Protocol Question (PQ) / Export Protocol Self-Assessment Checklist

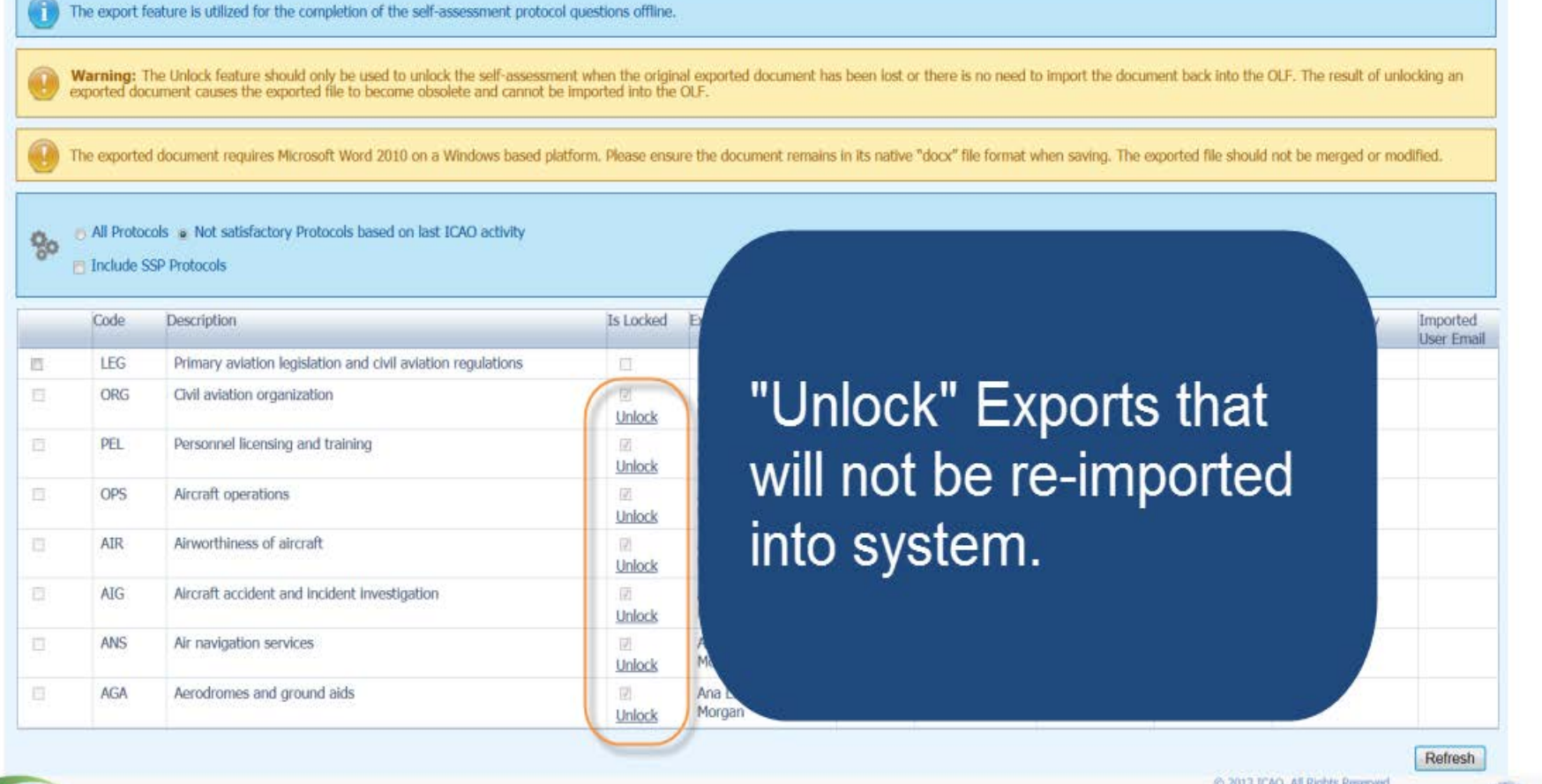

 $OAC$ 

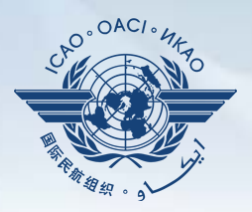

#### Under "**Protocol Question (PQ)**" tab, scroll down and select "**Import Protocol Self-Assessment Checklist**".

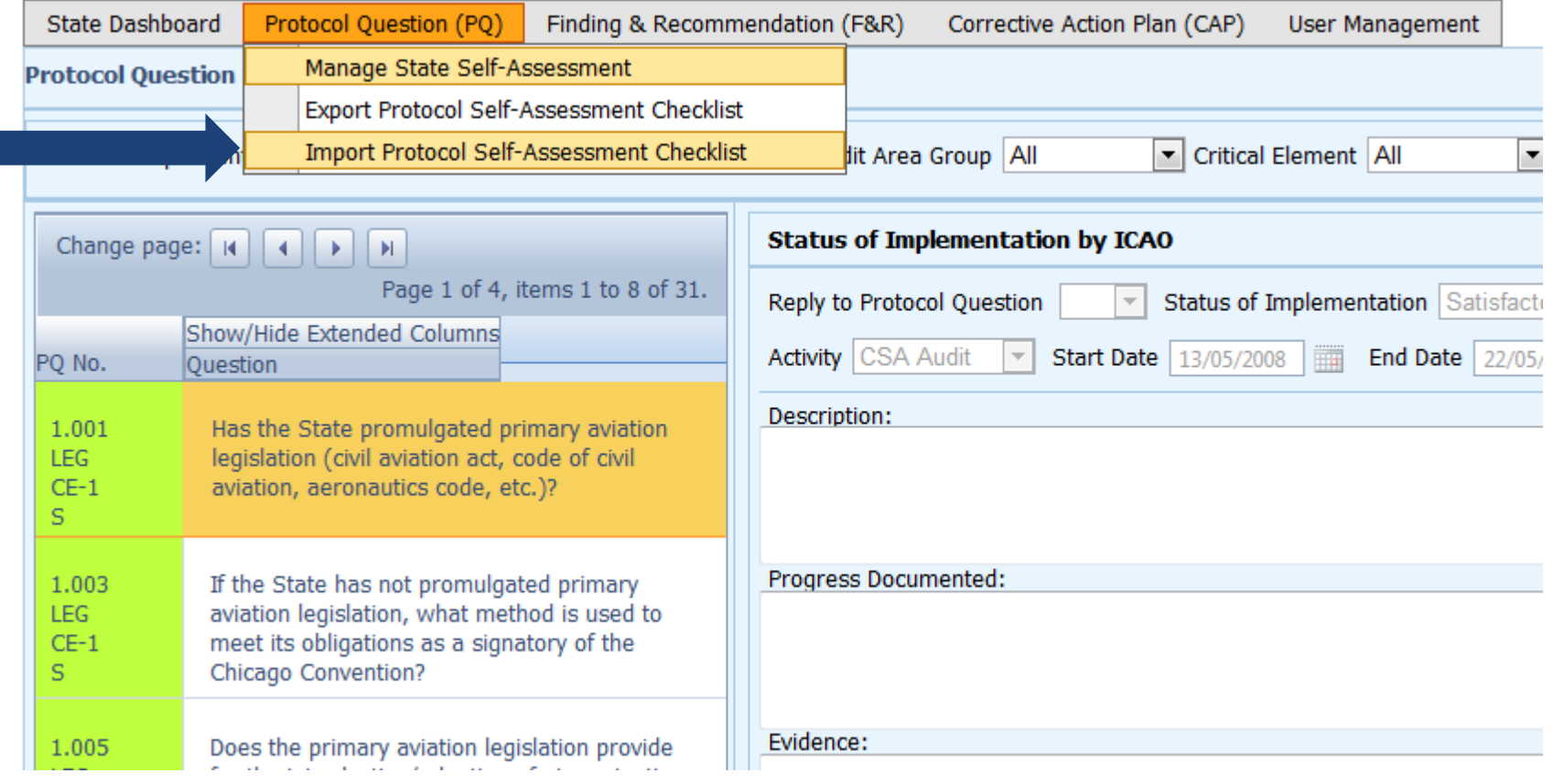

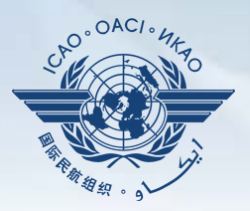

#### Click "**Select**" to open window and select file to be imported**.**

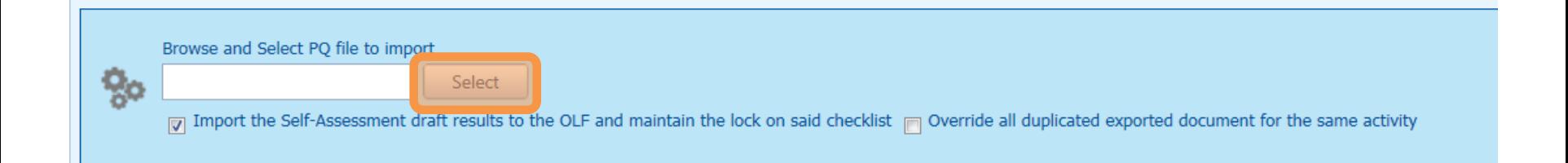
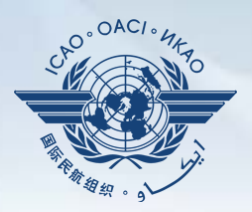

#### Select file to be imported and close window**.**

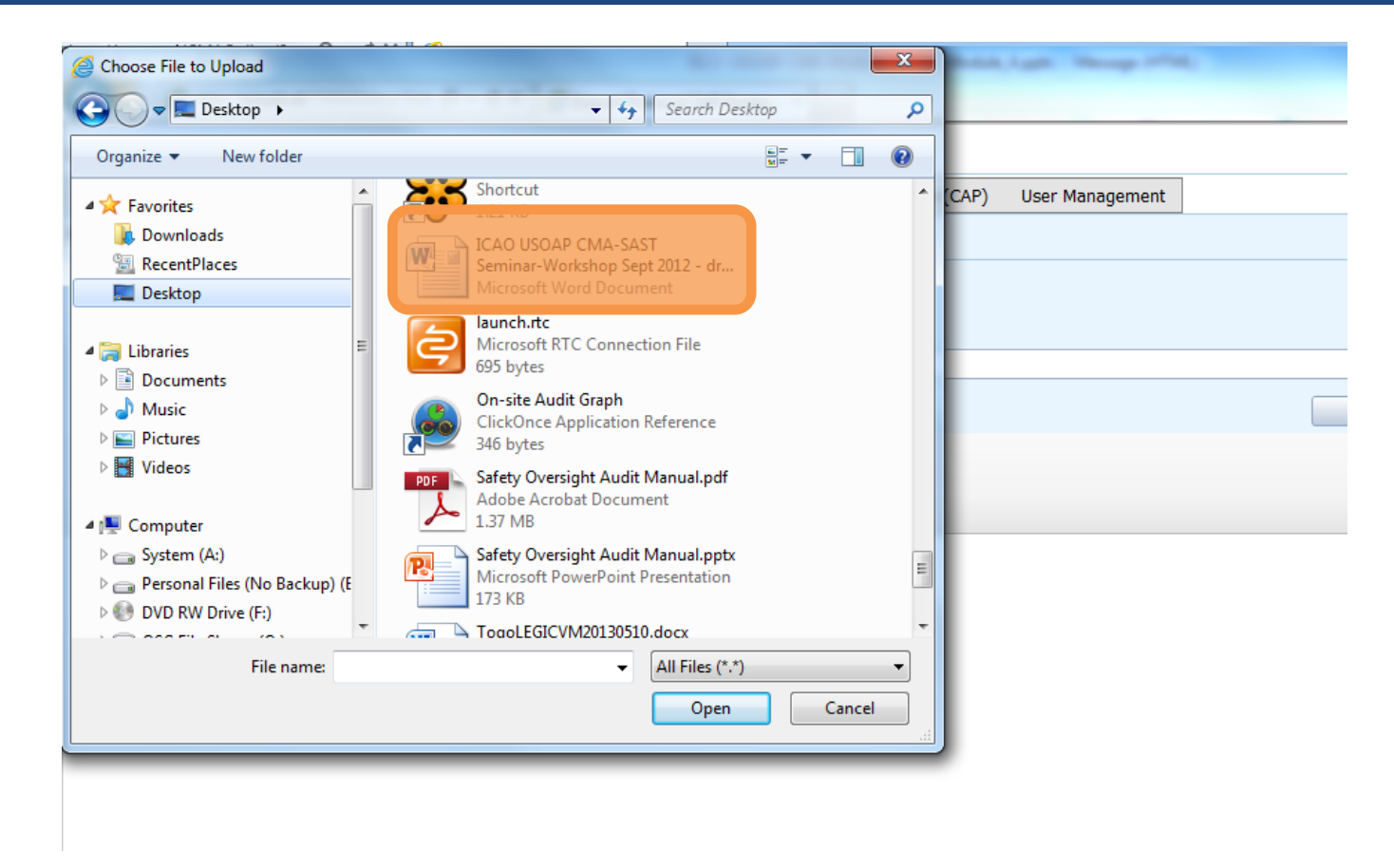

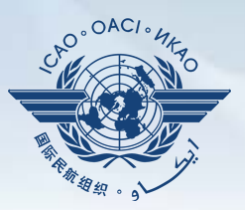

#### Click "**Open**" to import the file.

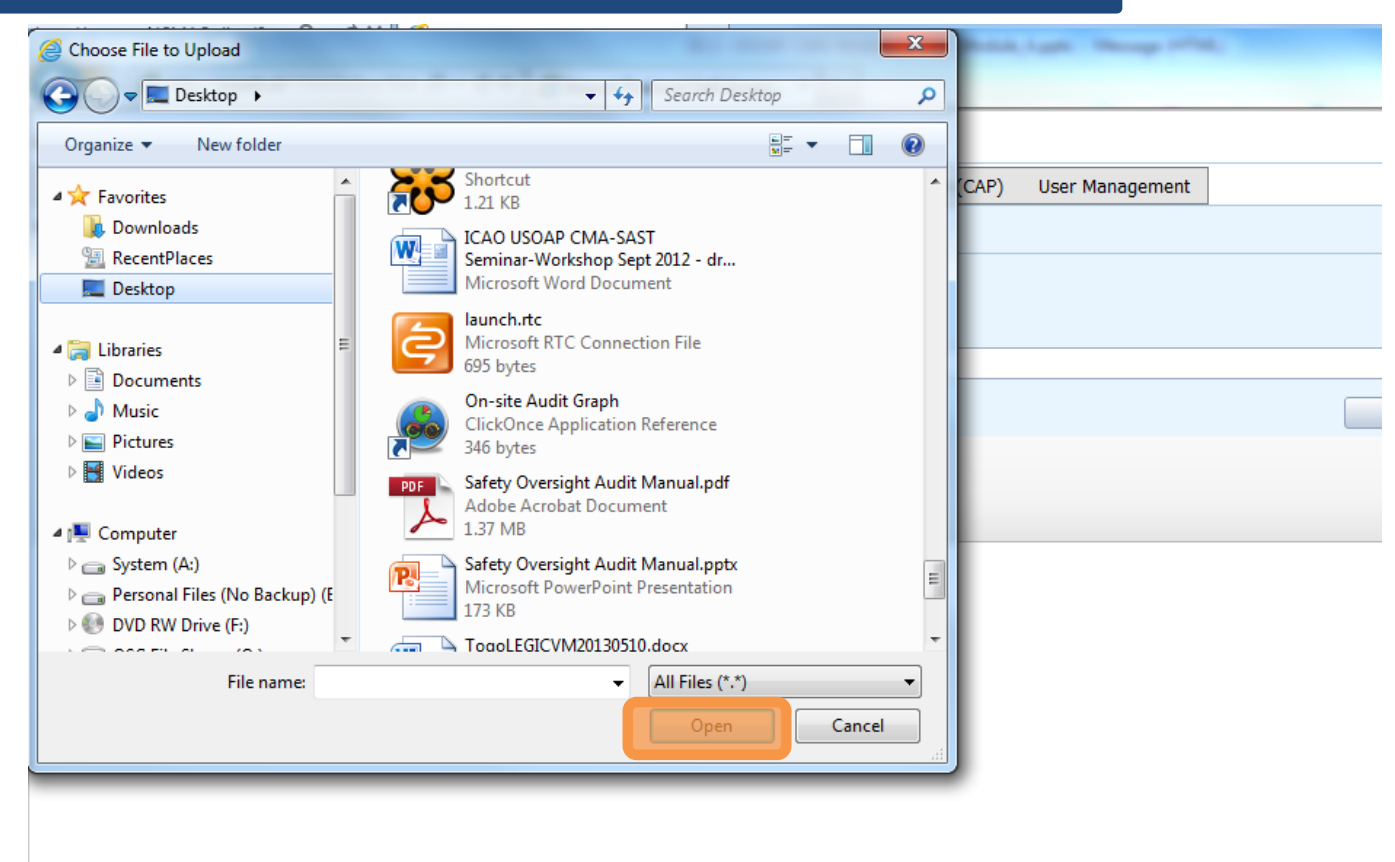

#### Protocol Question (PQ) / Import Protocol Self-Assessment Checklist

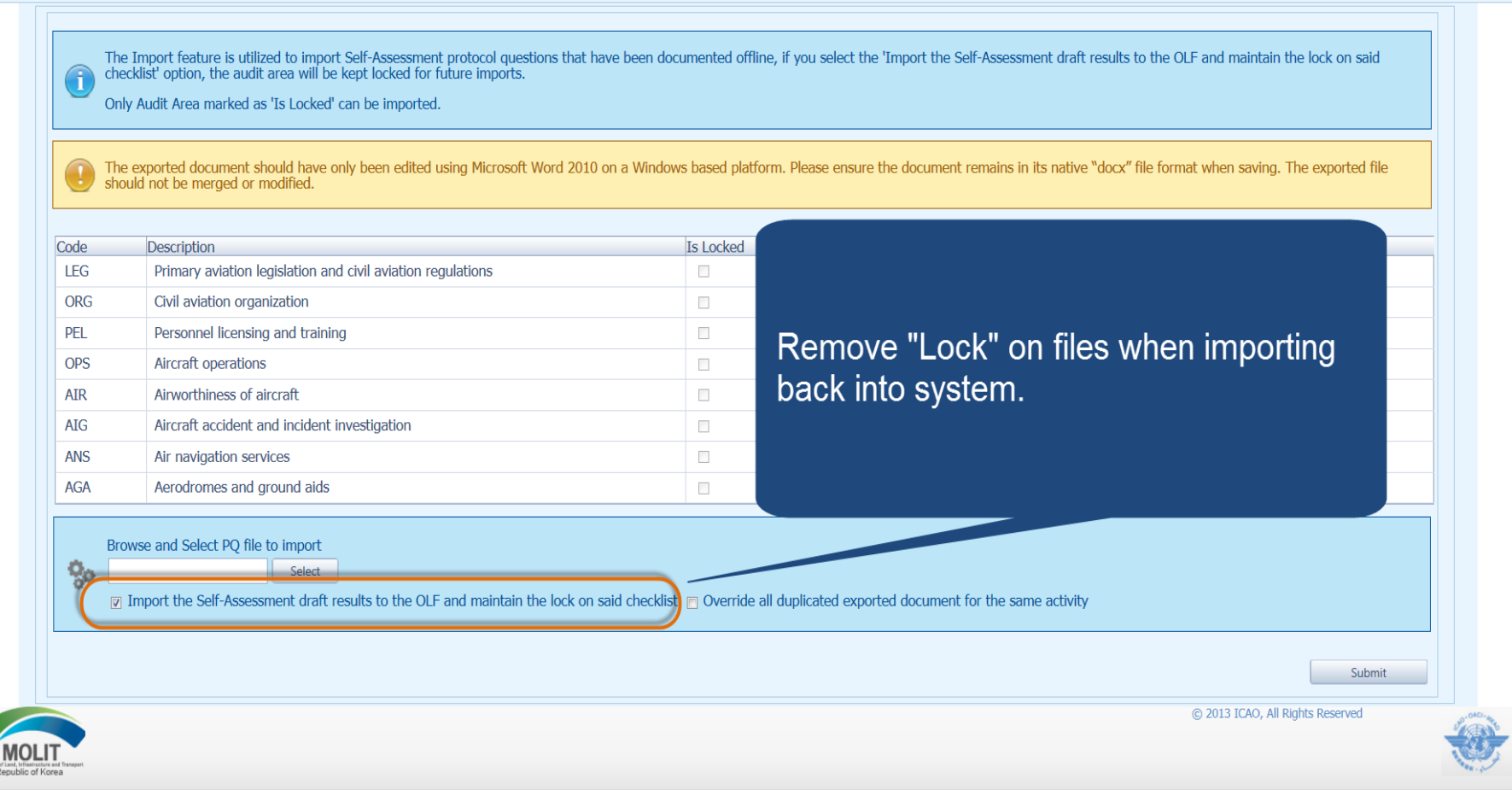

 $. OAC$ 

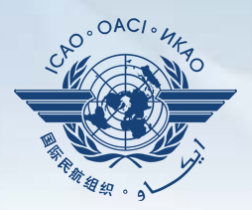

### Once filename appears in "**Select**" field, click "**Submit**".

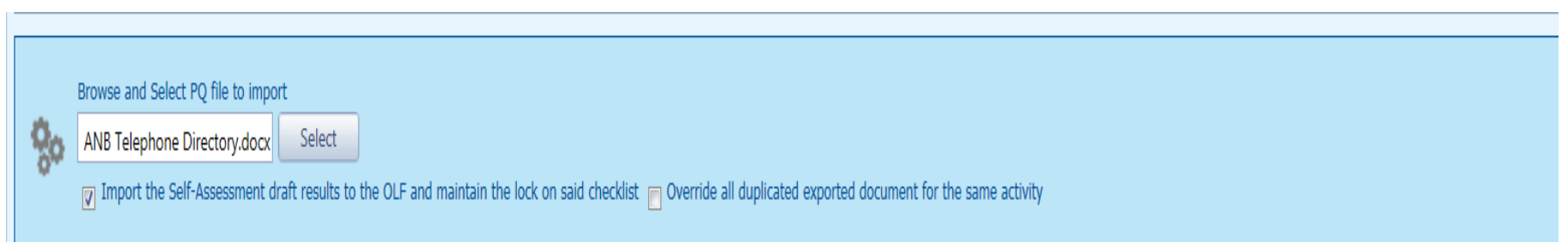

## **Export/Import Self-Assessment Checklist**

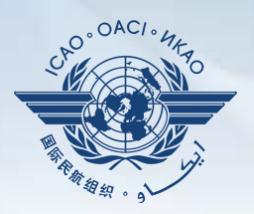

#### Points to keep in mind when *exporting/importing* files:

- If exported files are to be used solely for information purposes, make sure to manually *Unlock* the file after exporting.
- Do NOT make any modifications to the structure of the document, entering information ONLY in the prescribed areas.

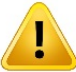

! *Changing the document structure will prevent you from importing said file back into the OLF*.

- Do NOT change the document name.
- Once all work on the document is completed, make sure to uncheck the "**Import the Self-Assessment draft results to the OLF and maintain the lock on said checklist**" button.

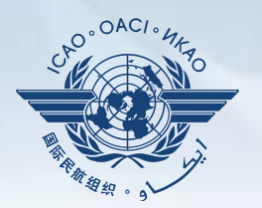

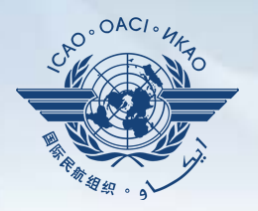

Why is it important for States to provide effective CAPs and CAP updates?

- It is required by the MOU.
- It ensures that States fully address PQ findings.
- CAP updates allow States to report the level of progress made.
- It enables ICAO to determine the next course of action.

# **Responsibility of State**

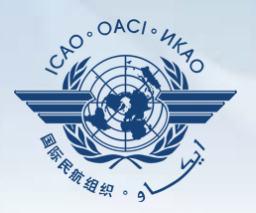

#### State is required to:

- Provide a CAP that fully addresses the PQ Finding (Refer to the "Six Criteria for a Good CAP" in slide no. 46);
- Submit to ICAO the progress made in implementation of each CAP; and
- Once CAP is fully implemented, attach the relevant evidence.

# **Responsibility of ICAO**

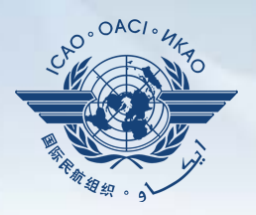

### ICAO is required to:

- Provide status of submitted CAP (i.e. "CAP does not address the Finding", "CAP partially addresses the finding", "CAP fully addresses the finding", and others );
- Provide status of CAP review (i.e. "not started" or "in progress" or "completed"); and
- Verify if a completed CAP that was submitted meets the 3 requirements for validation.

### **Six Criteria for a Good CAP ("RCDSRC")**

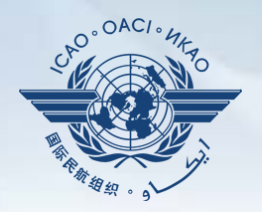

- **1) R**elevant: CAP addresses the *issues* and *requirements* related to the finding and corresponding PQ and CE.
- **2) C**omprehensive: CAP is *complete* and includes *all elements or aspects* associated with the finding.
- **3) D**etailed: CAP outlines implementation process using *step-by-step approach*.
- **4) S**pecific: CAP identifies *who will do what, when* and in coordination with **whom** (other entities), if applicable.
- **5) R**ealistic: In terms of *contents* and *implementation timelines*.
- **6) C**onsistent: In relation to *other CAPs* and with the *State's self-assessment*.

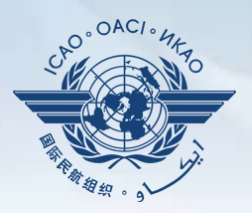

• Go to the USOAP CMA Online Framework (OLF) website using the following link: [www.icao.int/usoap.](http://www.icao.int/usoap)

 $CAP$ 

• Click "**CAP**" icon.

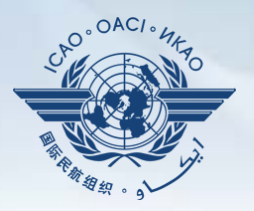

- States should ensure that CAPs submitted:
	- − Fully address PQ findings;
	- − Are relevant, clear, detailed and comprehensive;
	- − Have realistic target implementation dates; and
	- − Work systematically towards implementing corrective actions.

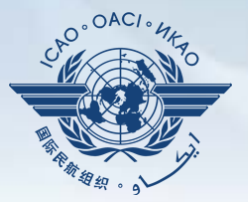

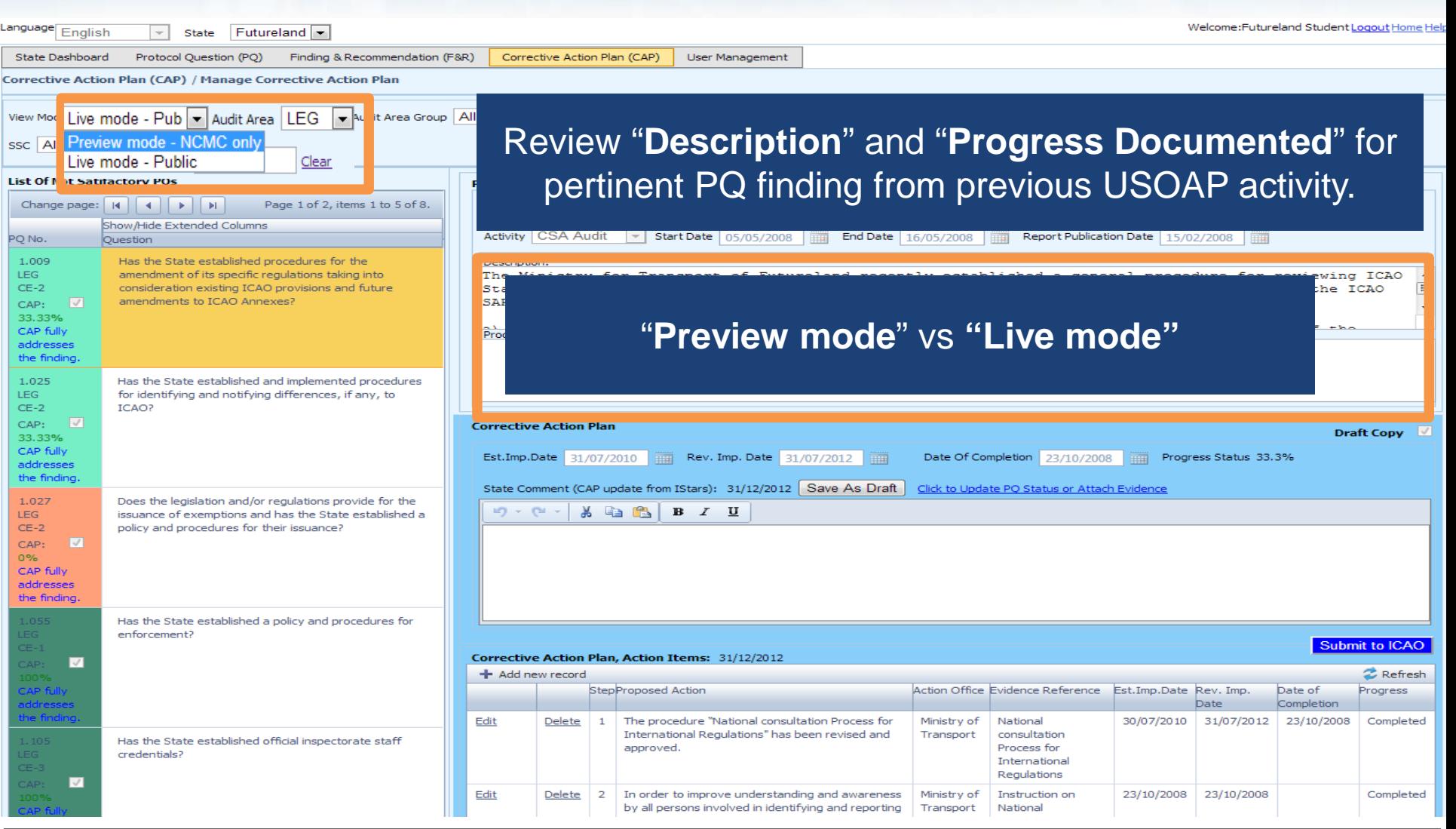

La

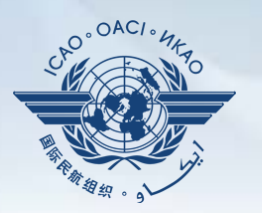

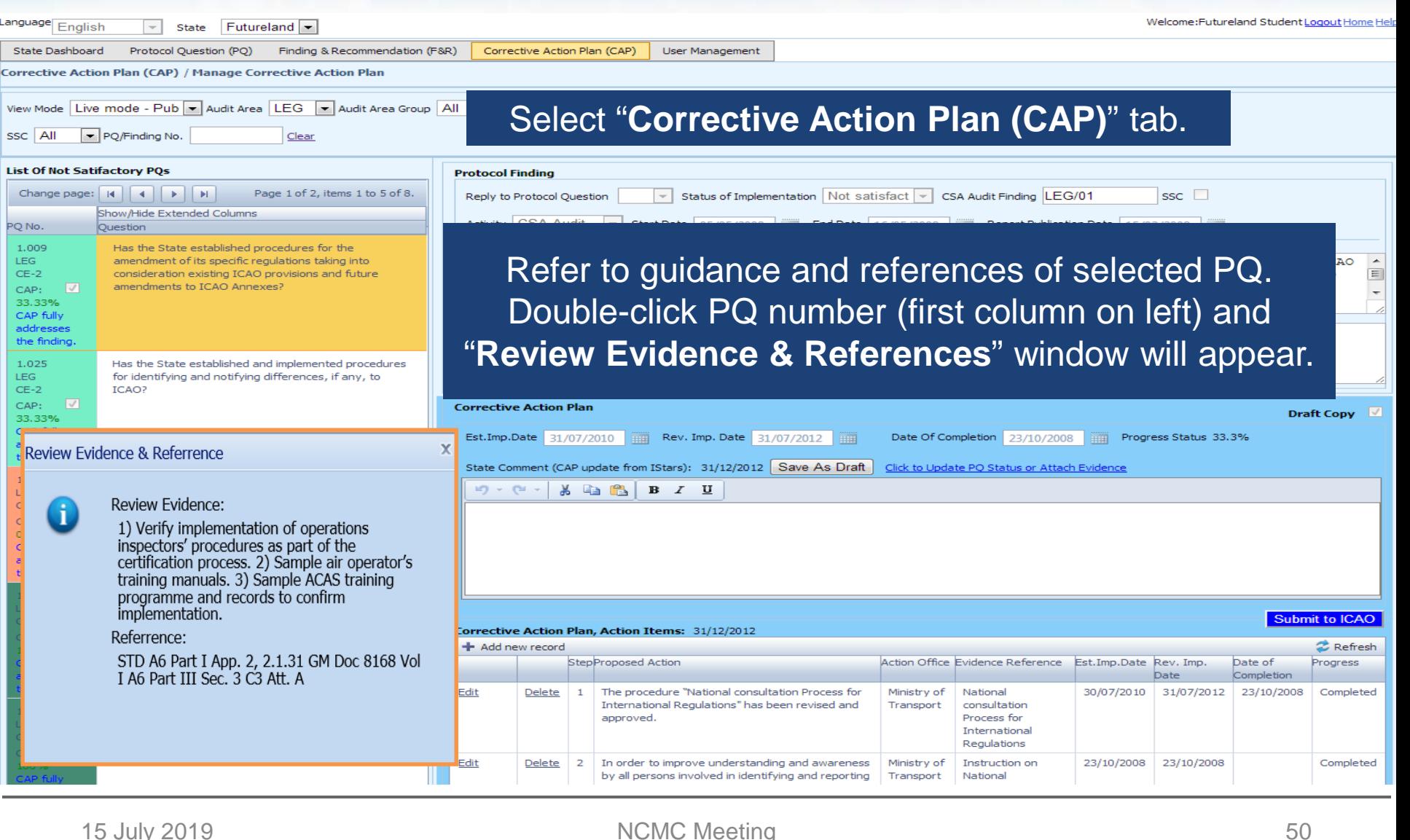

 $\overline{a}$ 

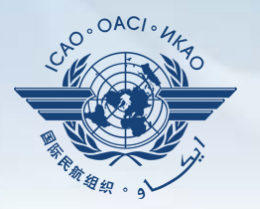

Welcome:Futureland Student Logout Home He

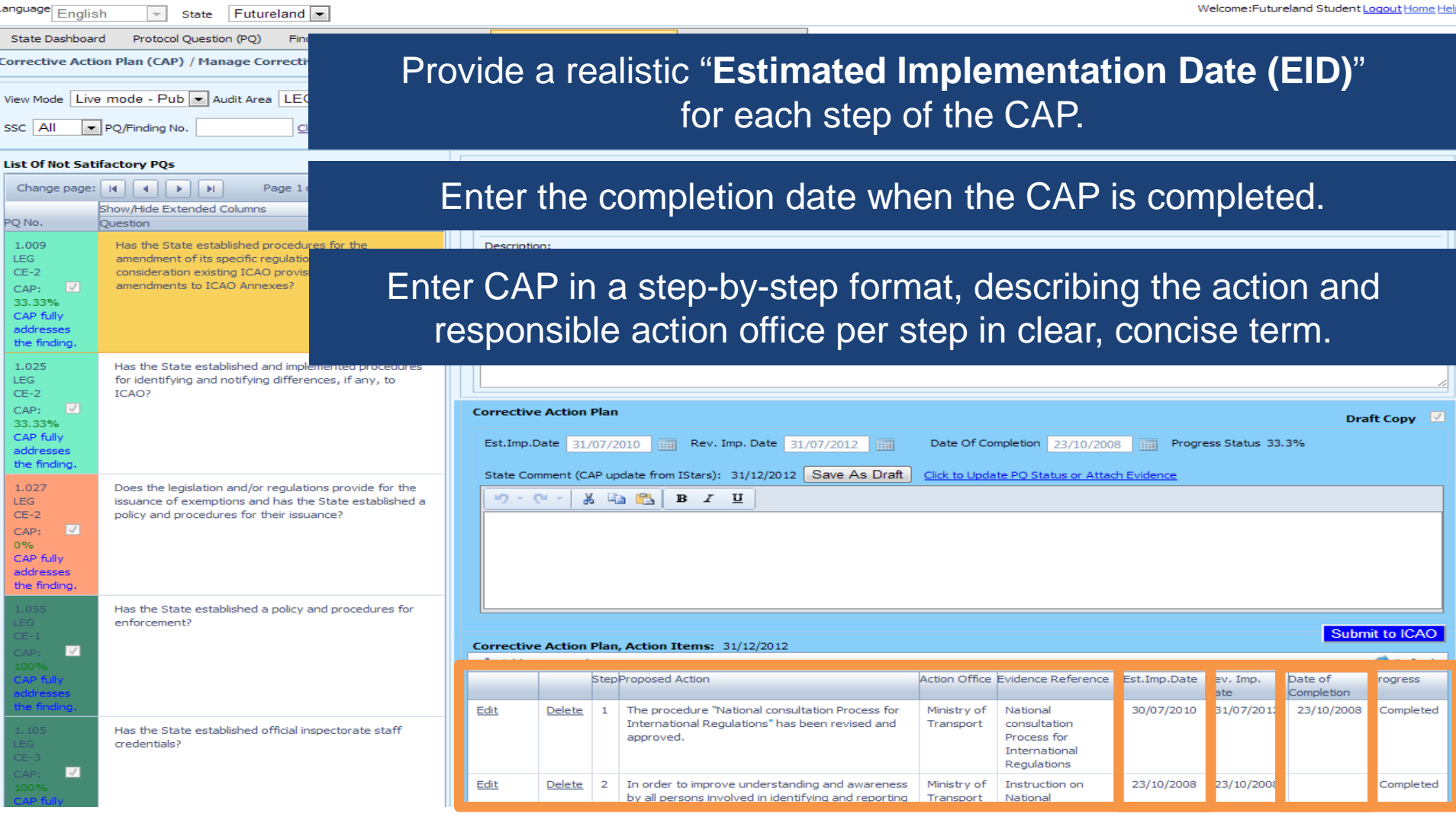

snousee<sup>-</sup>

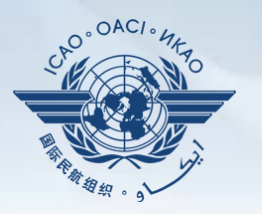

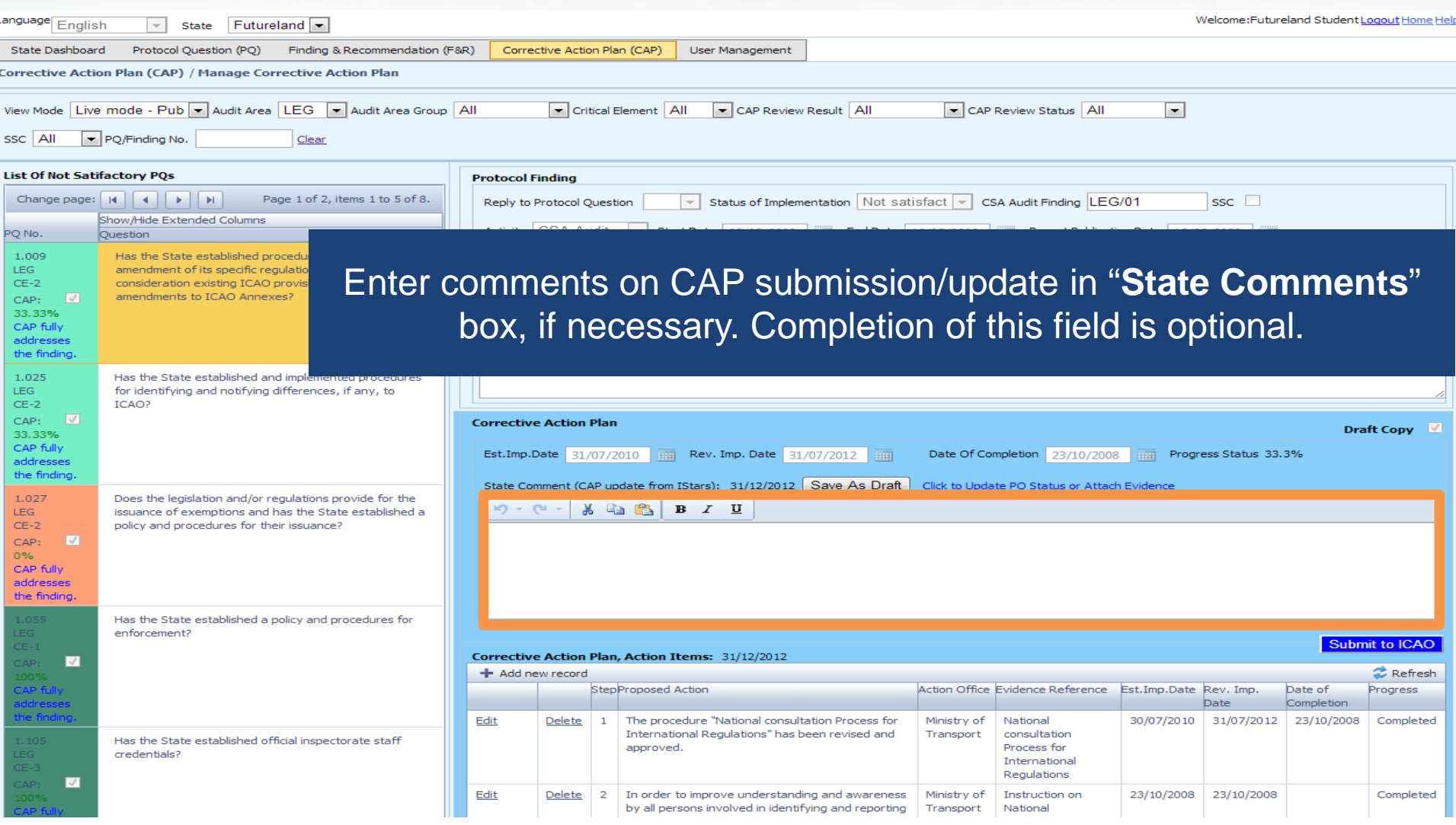

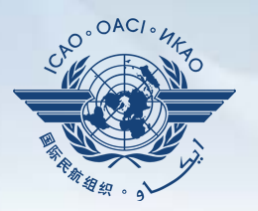

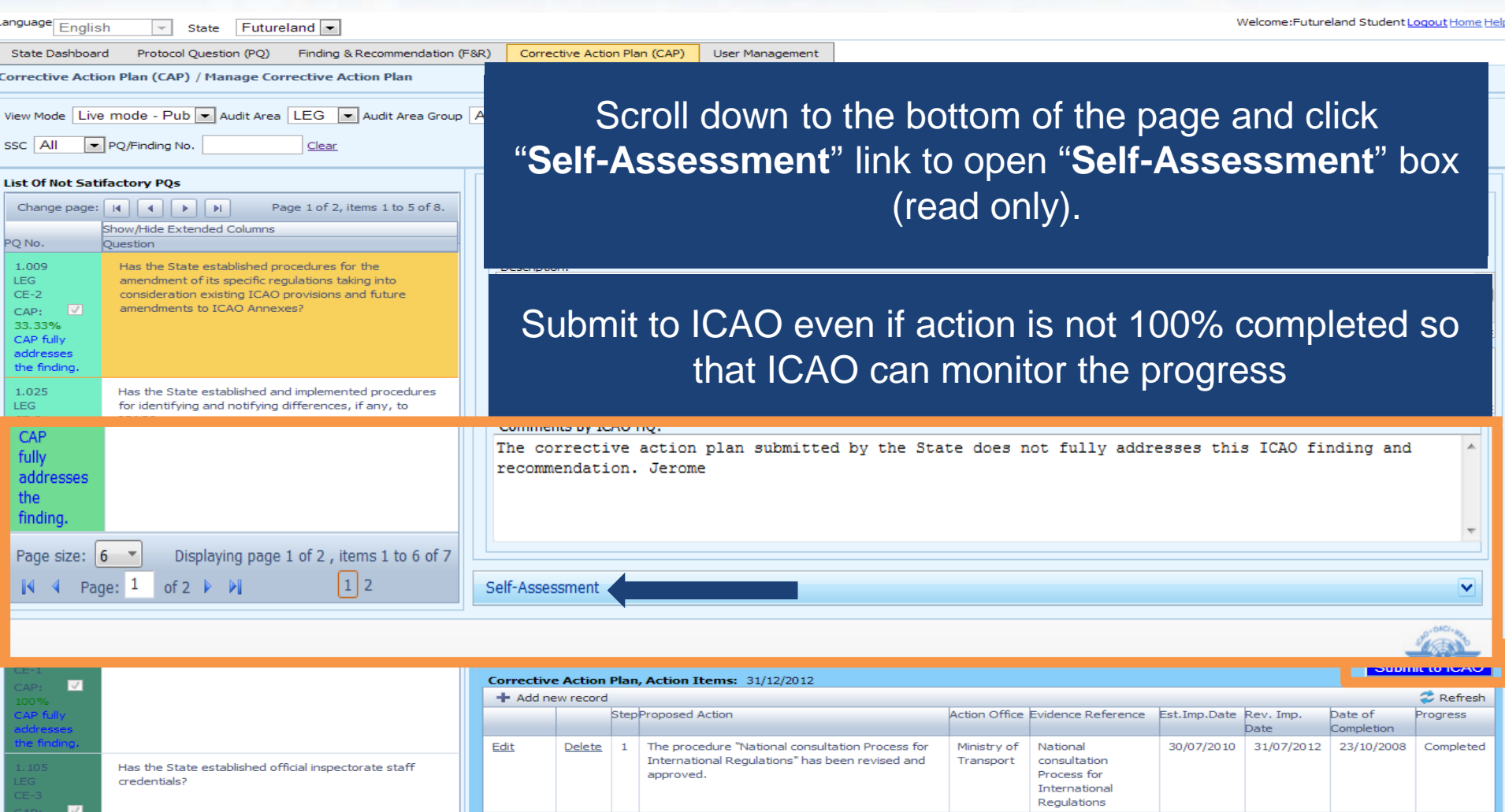

In order to improve understanding and awareness

by all persons involved in identifying and reporting Transport

Ministry of

Instruction on

National

Edit

Delete  $\vert 2 \vert$  Completed

23/10/2008 23/10/2008

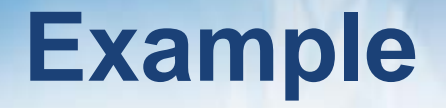

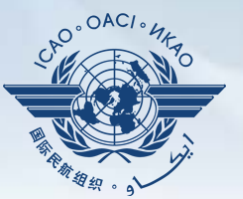

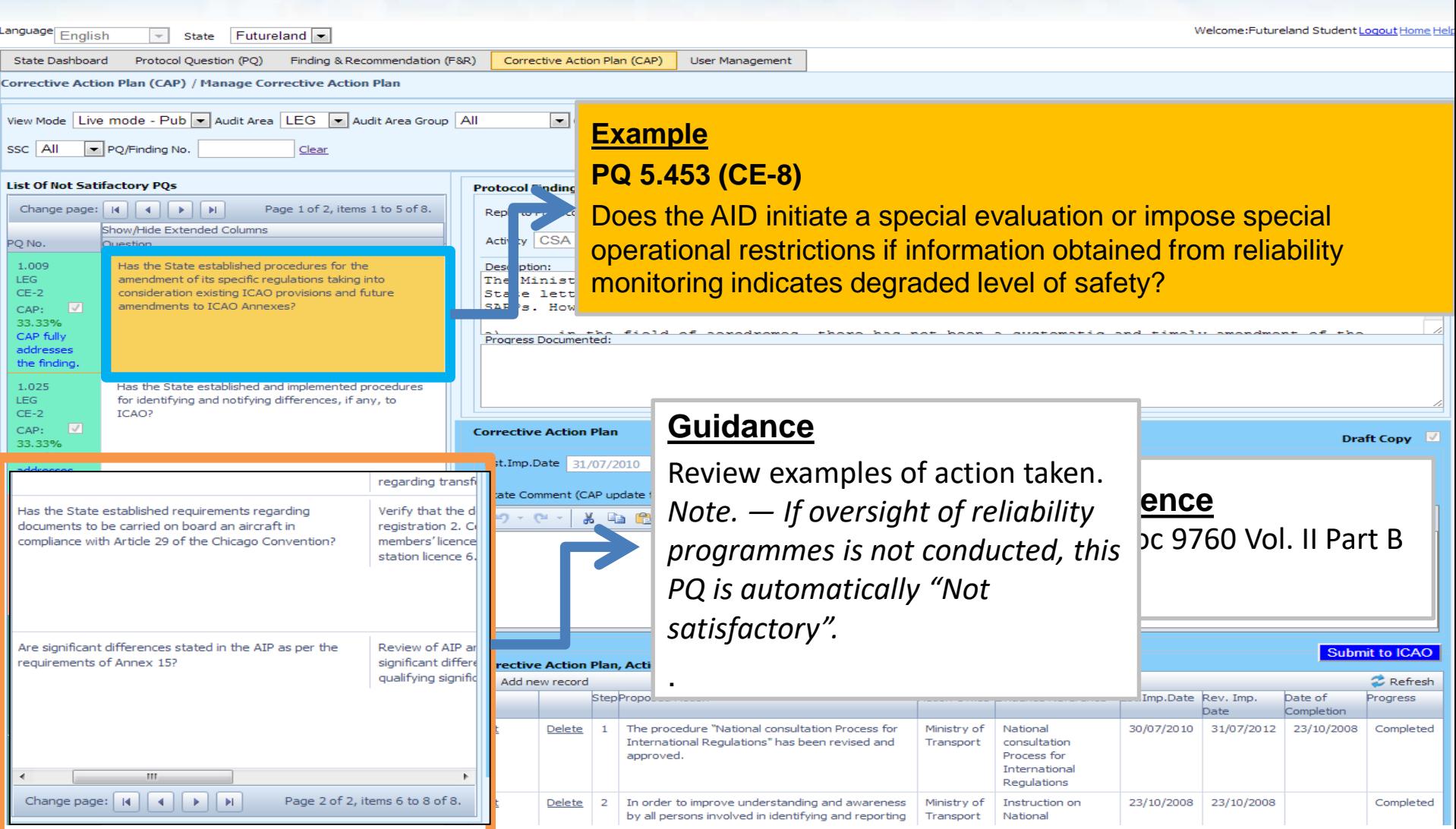

# **Example**

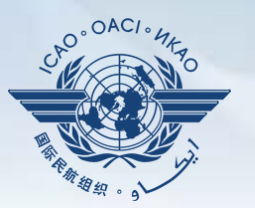

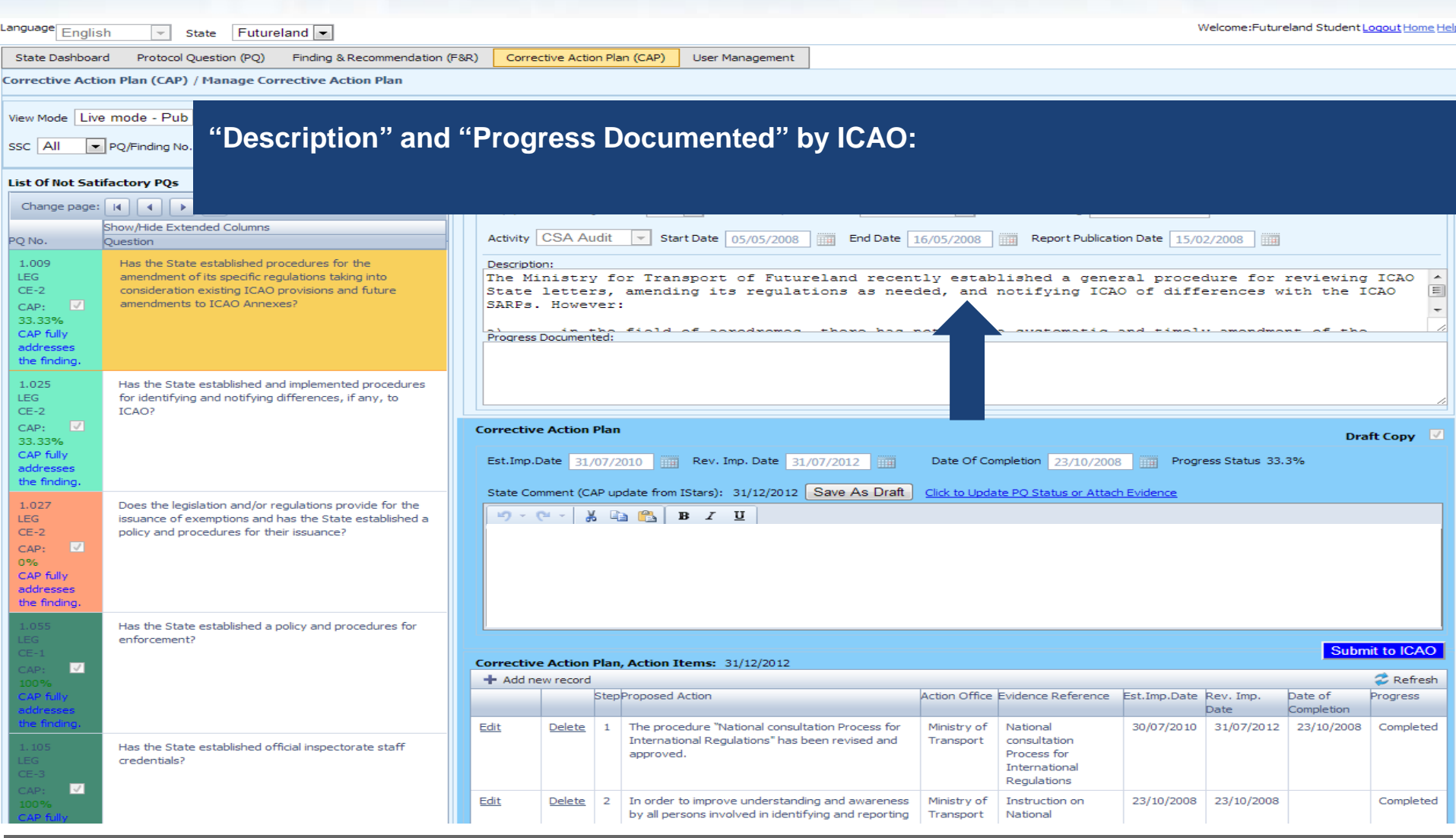

# **Example of Completed CAP**

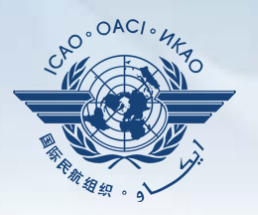

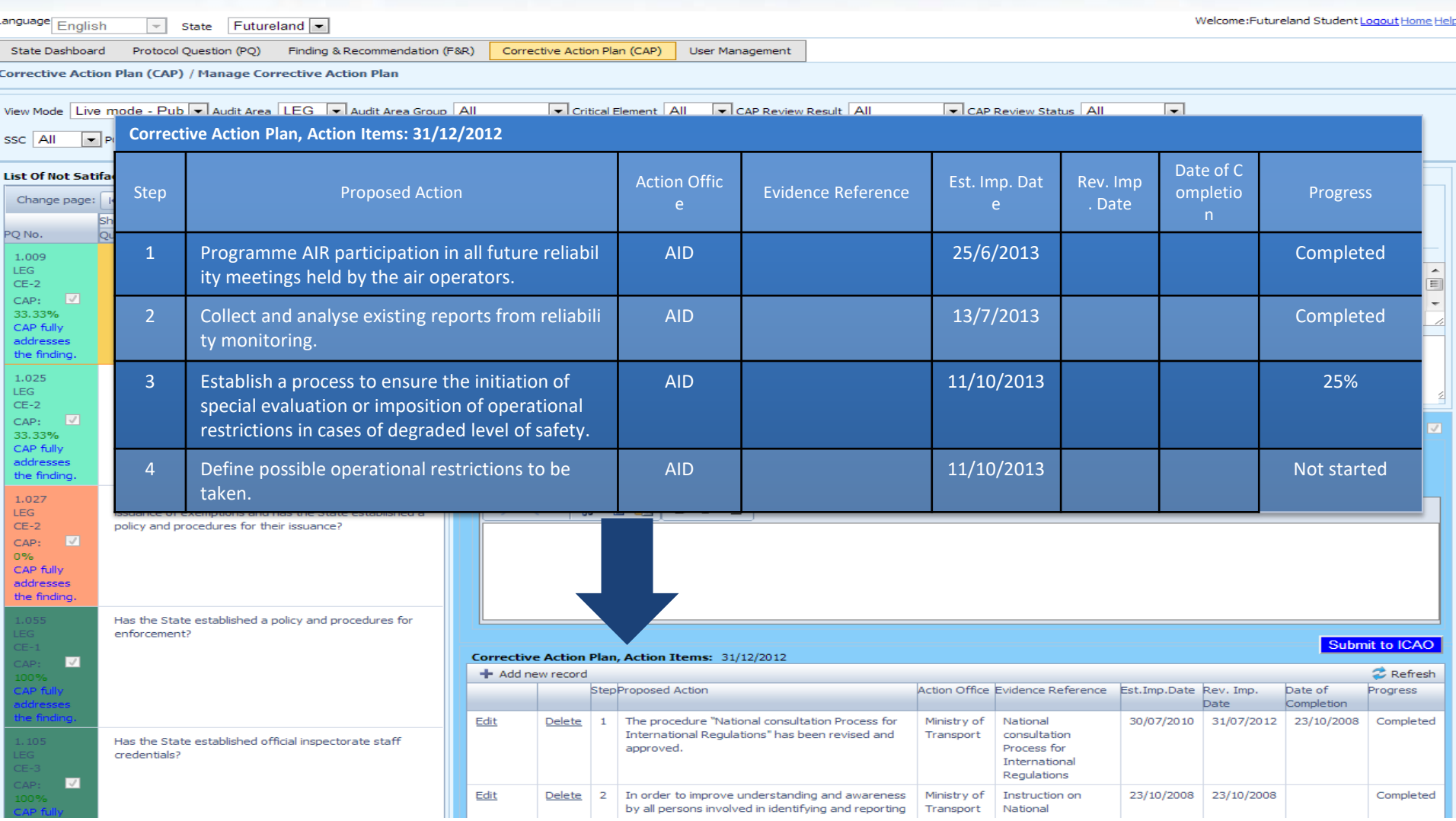

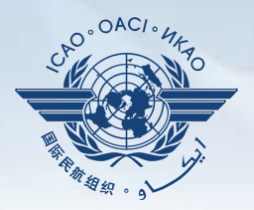

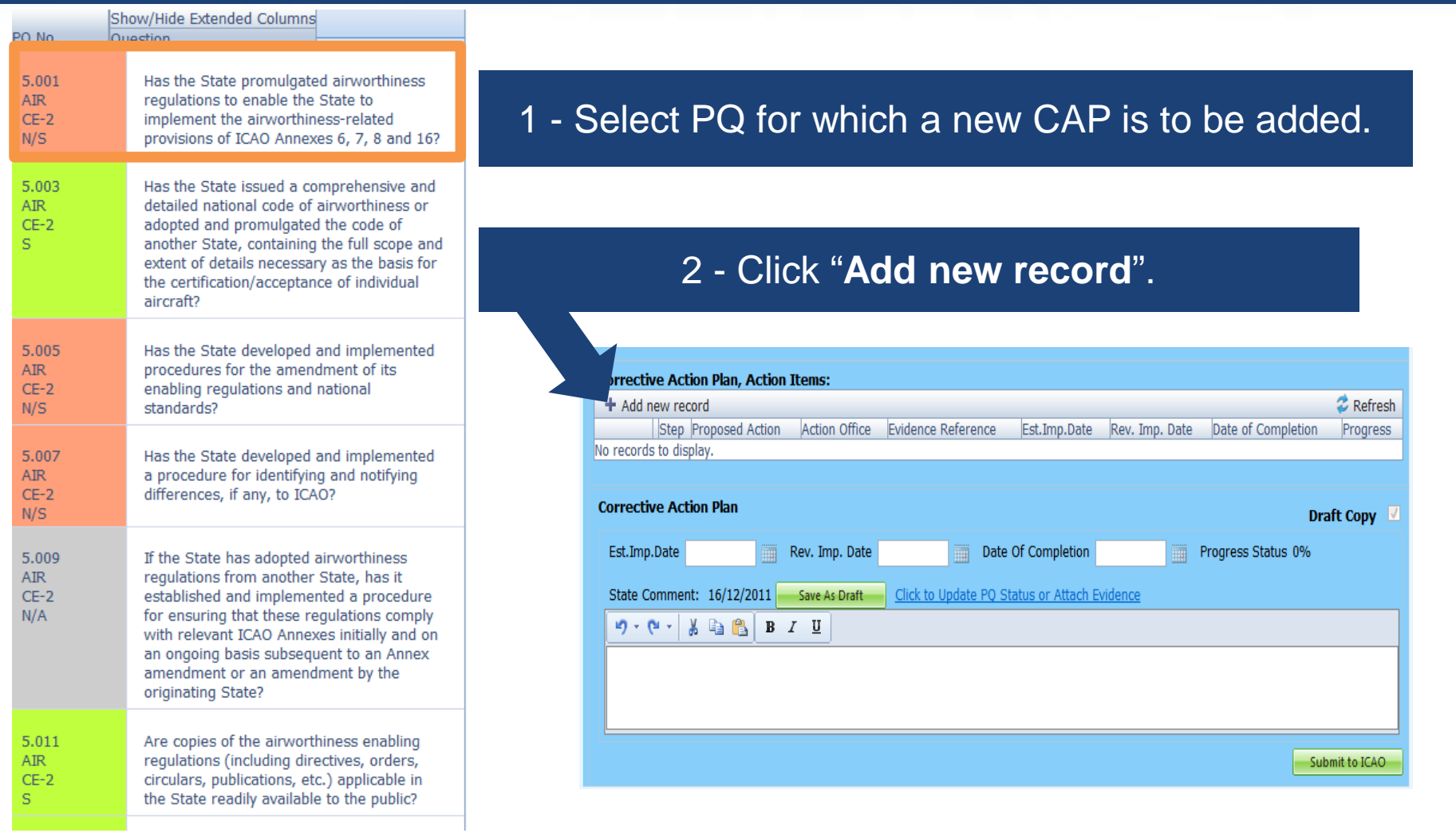

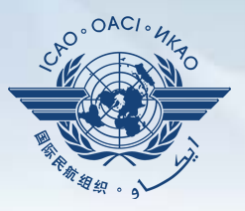

#### Fill in the following fields:

- **Step number:** A CAP may have several steps based on complexity of action. Each action will require a separate step to facilitate CAP assessment and validation.
- **Estimated Implementation Date:** This estimated date should indicate when the step is expected to be fully implemented.
- **Progress status**
- **Action office** is the office in charge of completing this step.

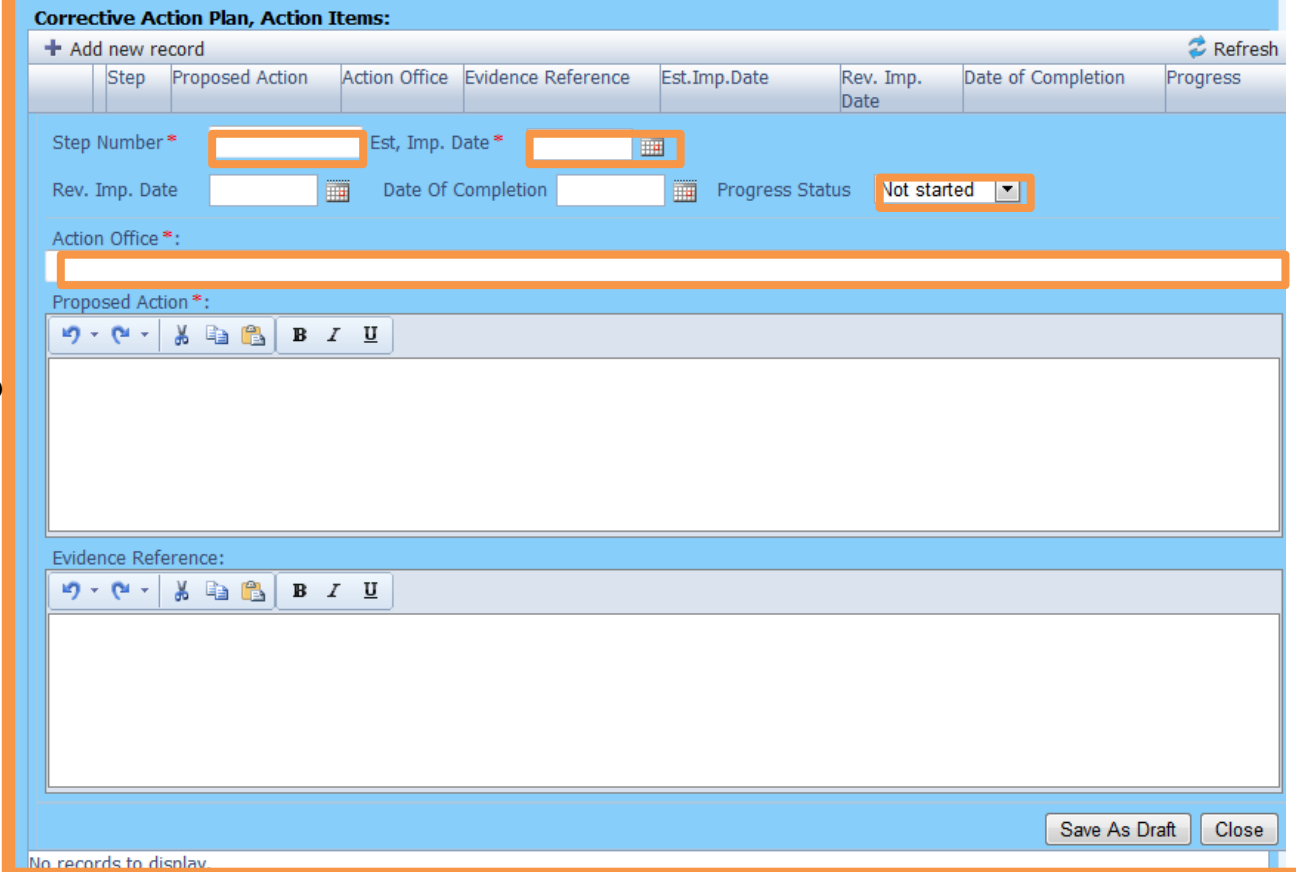

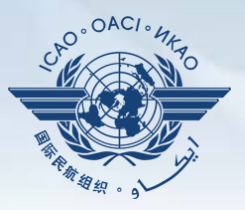

#### Fill in the following fields:

- **Proposed Action:** Make sure to provide a proposed action item for the corresponding step.
- **Evidence Reference:** Each reference should be clearly indicated (i.e. chapter, section, paragraph, etc.).
- **Save as draft**
- **Close:** To return to the previous page and to add next steps.

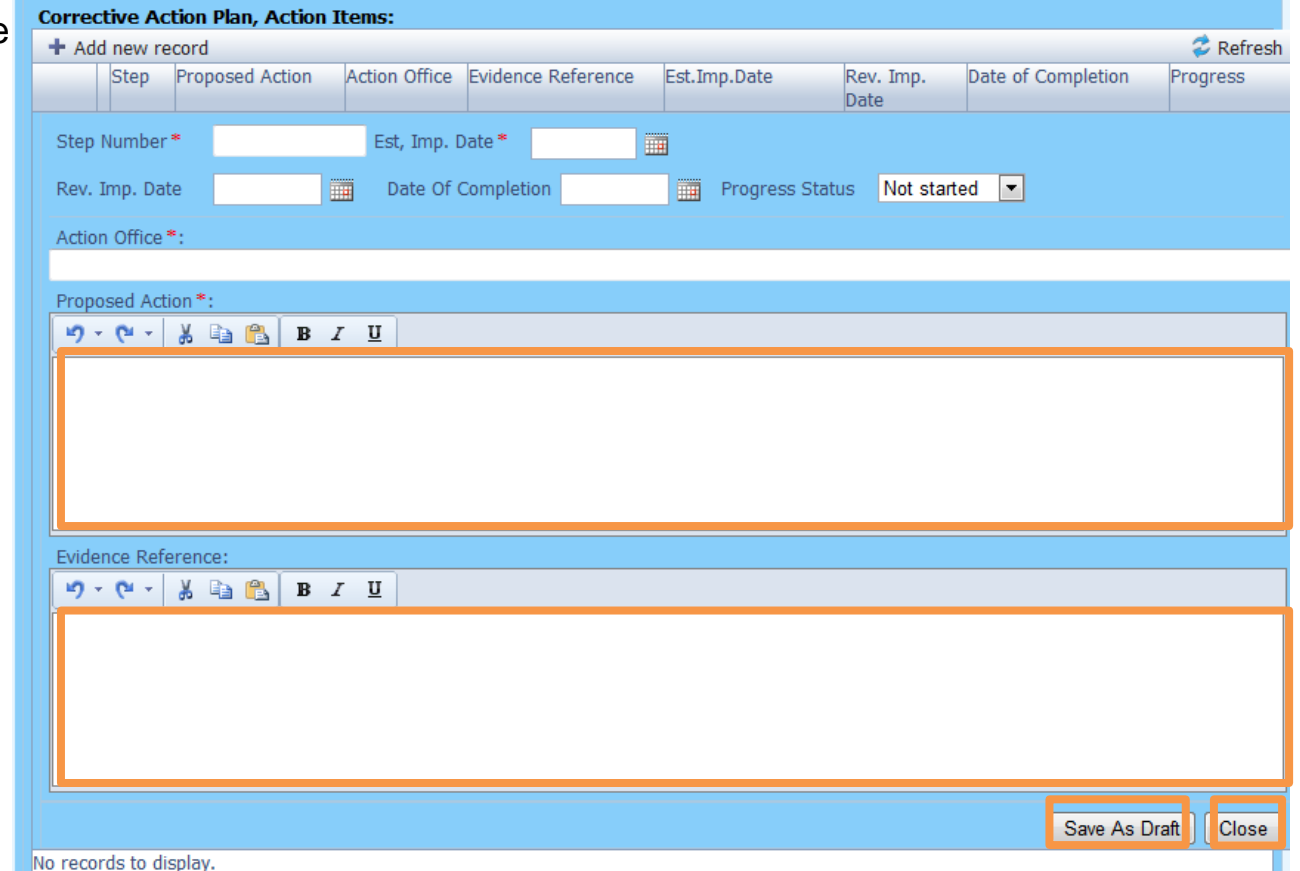

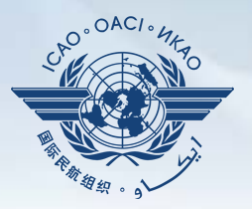

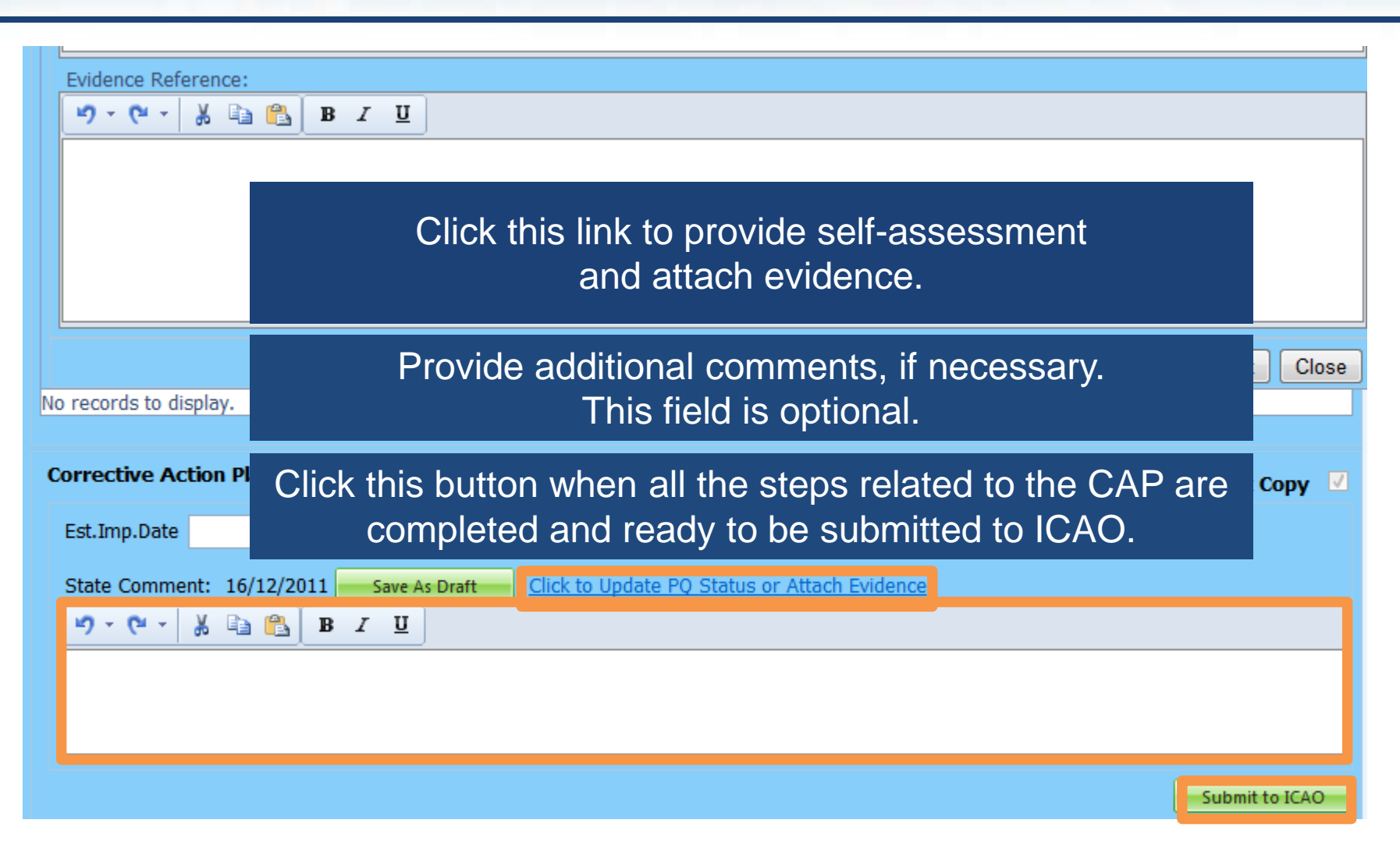

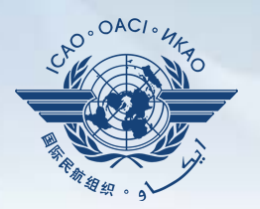

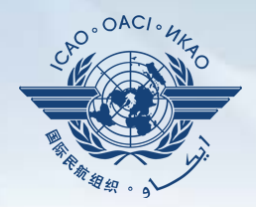

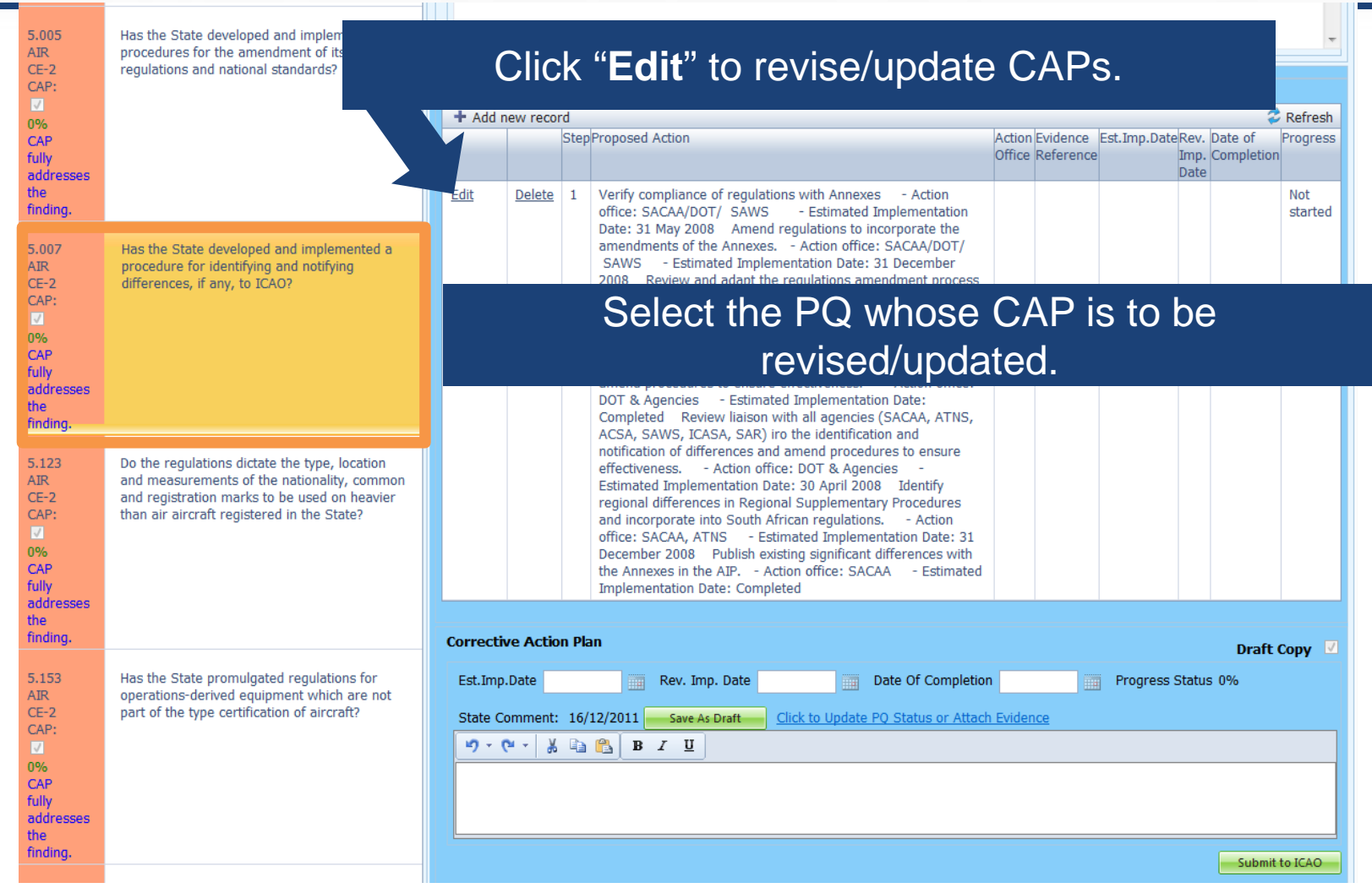

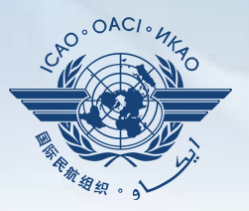

#### Fill in the following fields:

- **Step Number:** A CAP may have several steps based on the complexity of the action. Each action will require a separate step to facilitate CAP assessment and validation.
- **Revised Implementation Date:** Based on the CAP update, if the EID is no longer realistic, then a revised implementation date should be entered.
- **Date of Completion:** The date when the action was completed should be entered.
- **Progress Status**
- **Action Office**

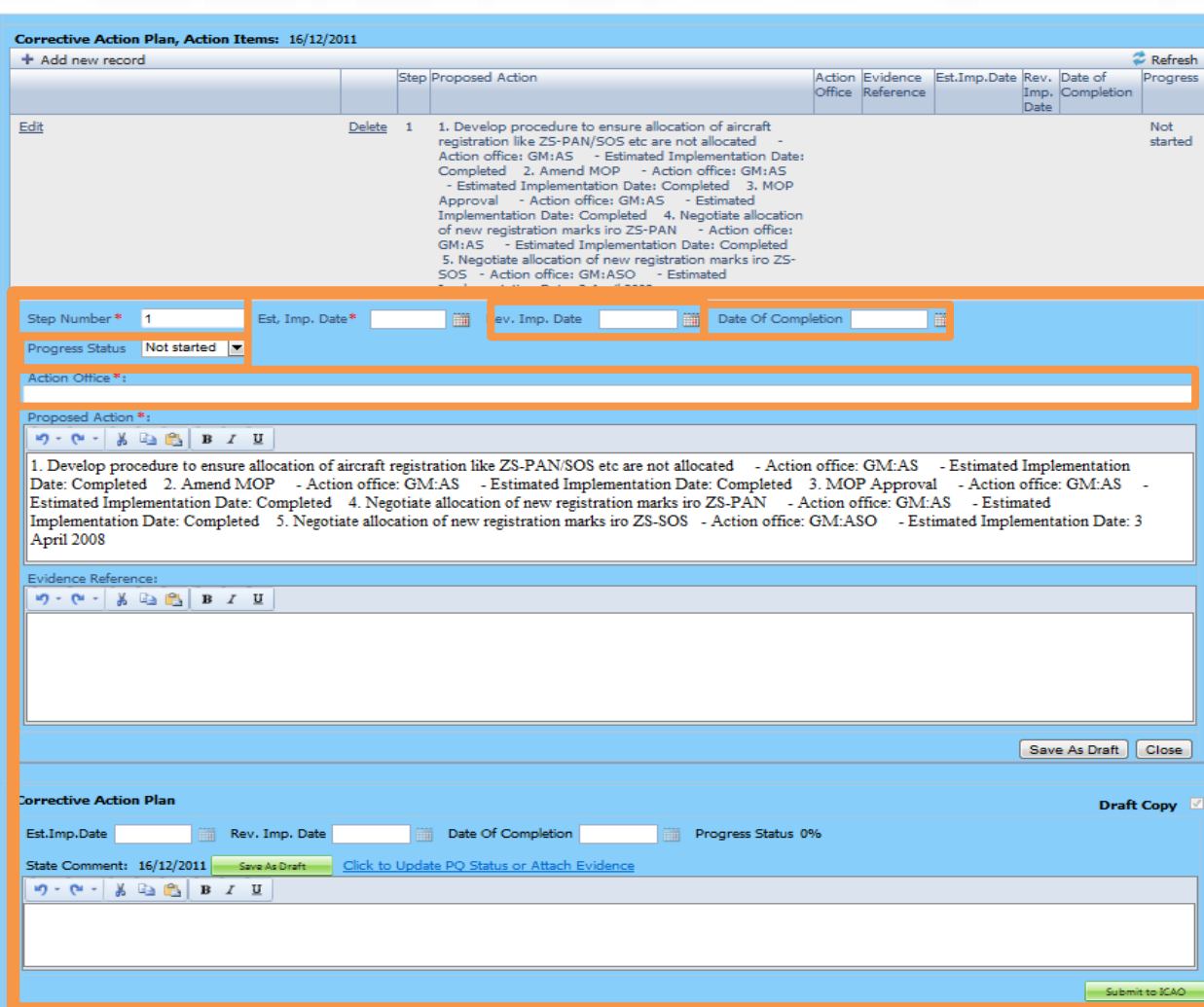

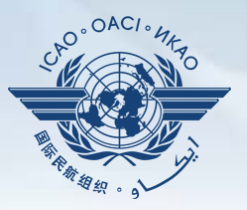

#### Fill in the following fields:

- **Updated Proposed Action:** Make sure to provide a proposed action item for each corresponding step.
- **Evidence Reference:** Each reference should be precise and detailed (with chapter, section, paragraph, etc.).
- **Save as Draft**
- **Close:** To return to previous page and to edit other steps.
- **Submit to ICAO**: When all steps are fully edited and ready for submission.

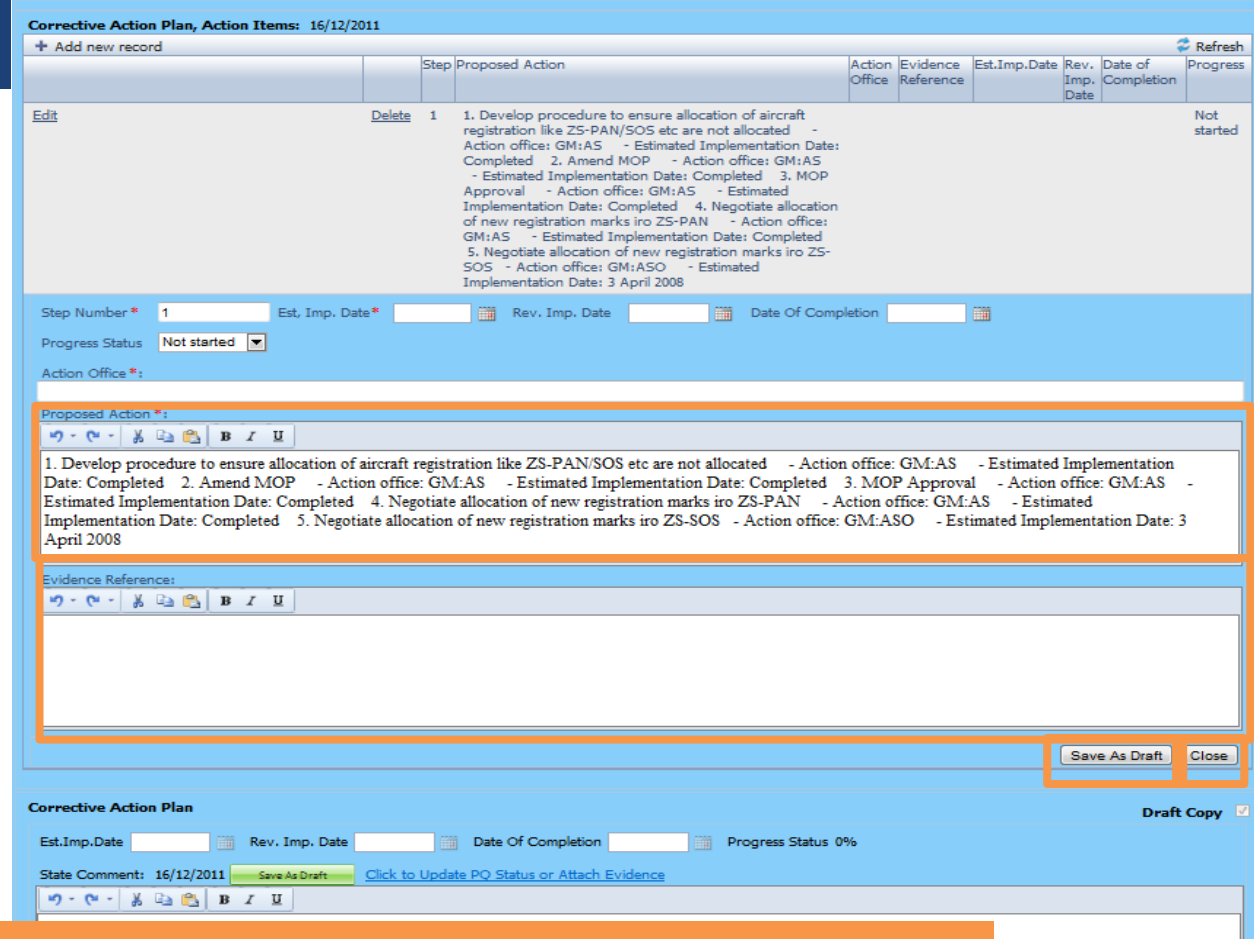

*Note.— Evidence may be attached using the instructions mentioned* 

#### *previously.*

Submit to ICA

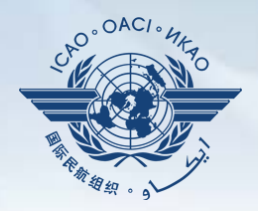

Corrective action plans can be exported and worked upon offline.

#### Select the option Export Corrective Action Plan

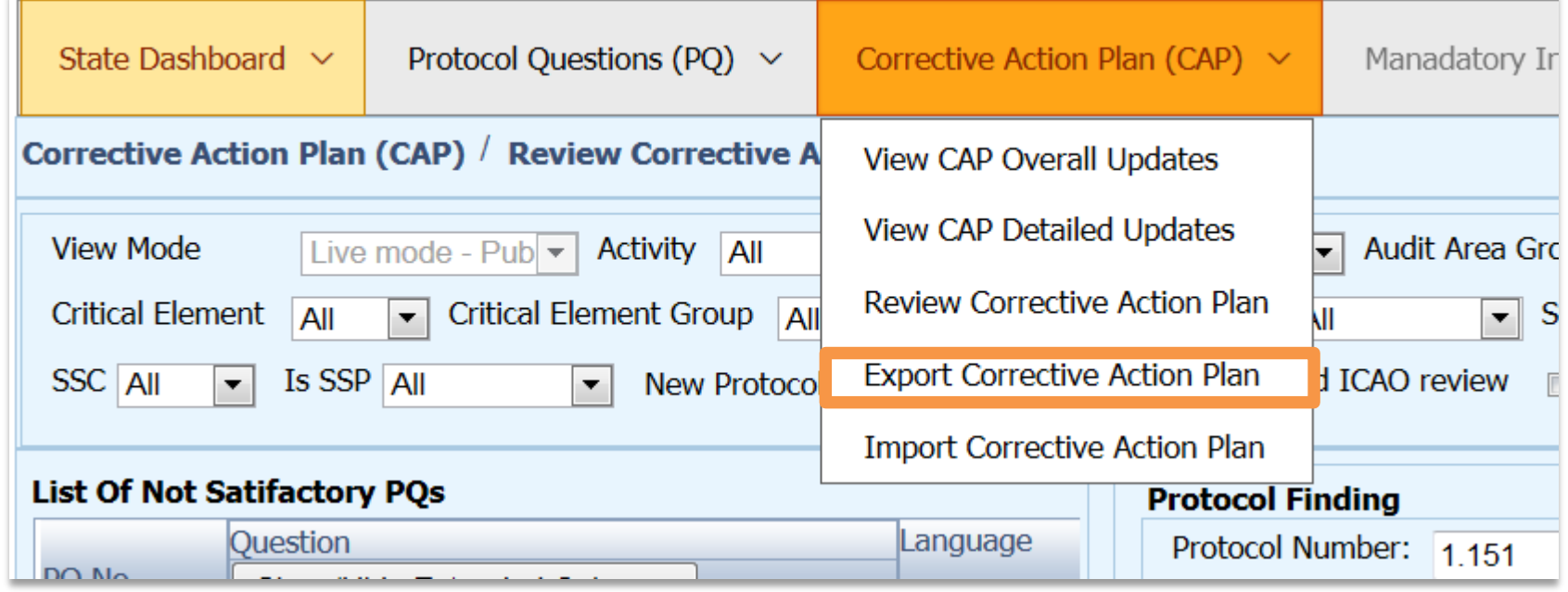

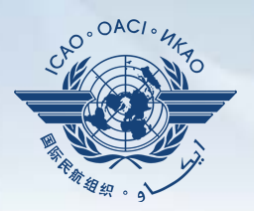

#### Select the audit area and click on **Export**

The CAP Export feature is utilized to export CAPs offline so that the CAPs can be documented offline, the CAP audit area selected will be locked for offline work.

The exported document requires Microsoft Word 2010 on a Windows based platform. Please ensure the document remains in its native "docx" file format when saving. Only the CAP in the selected audit areas and the related activity in preview mode will be exported, make sure there are macthed CAPs before you could export it.

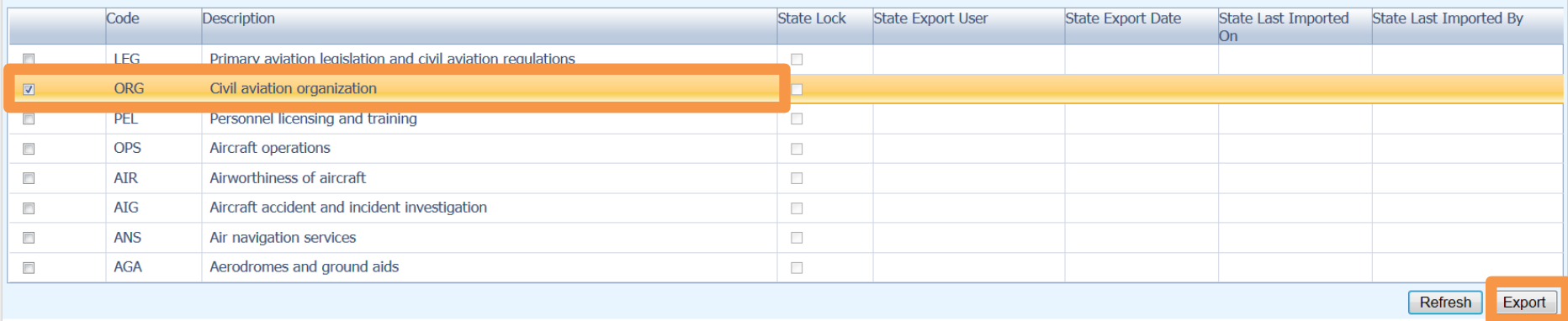

Note: Once the file is exported it will become unavailable to be edited online as the complete audit area will be on "read only" mode.

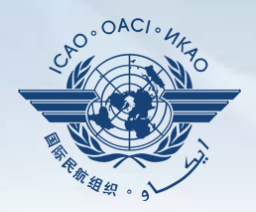

#### After a few seconds, a note will open to save the document

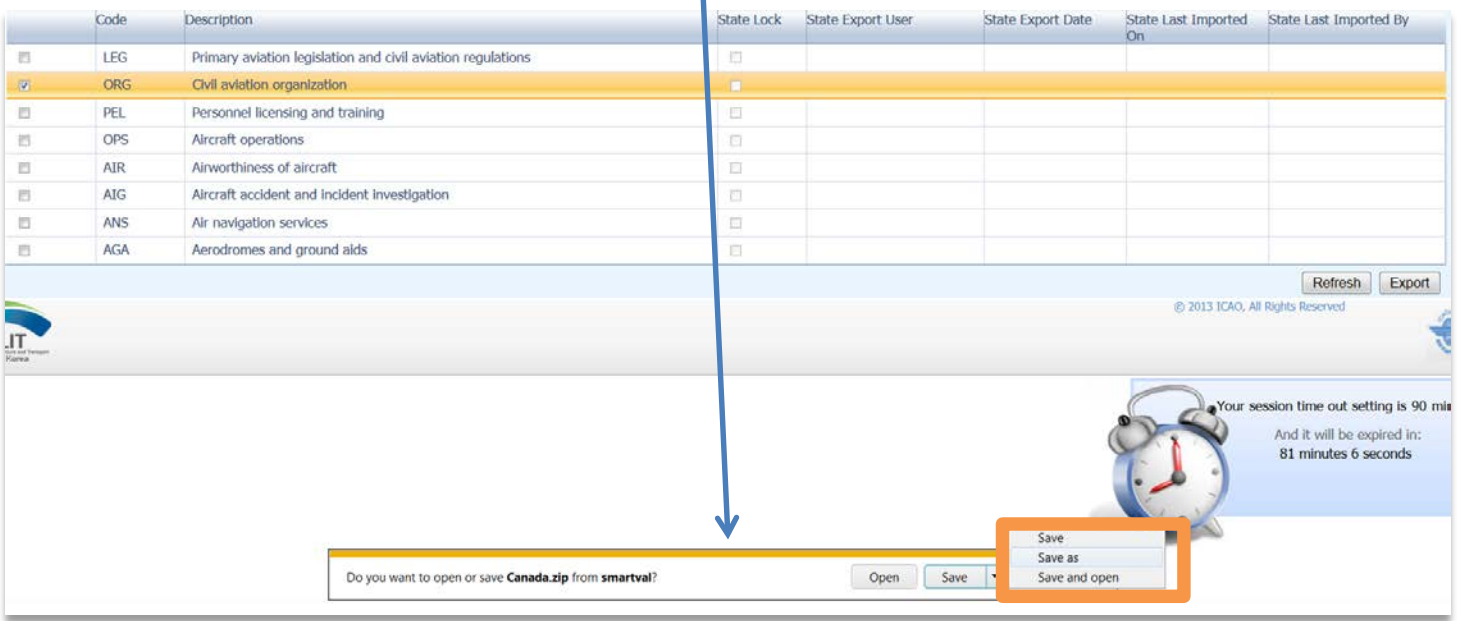

Click on **Save as** to save it to a preferred location

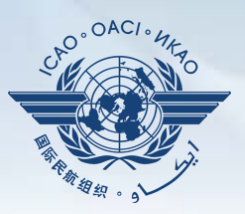

The document allows the user to have the same fields available as electronically on the OLF. Using these fields the user may update the existing CAP as a regular word document.

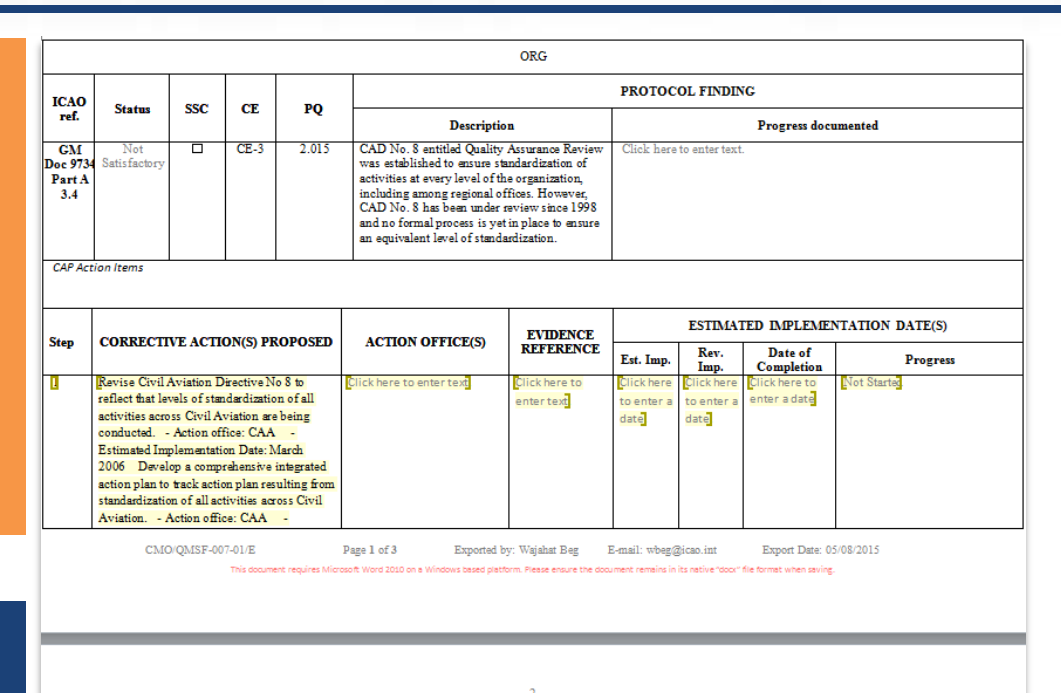

To update or add steps, simply go to the field and start entering information in the highlighted space.

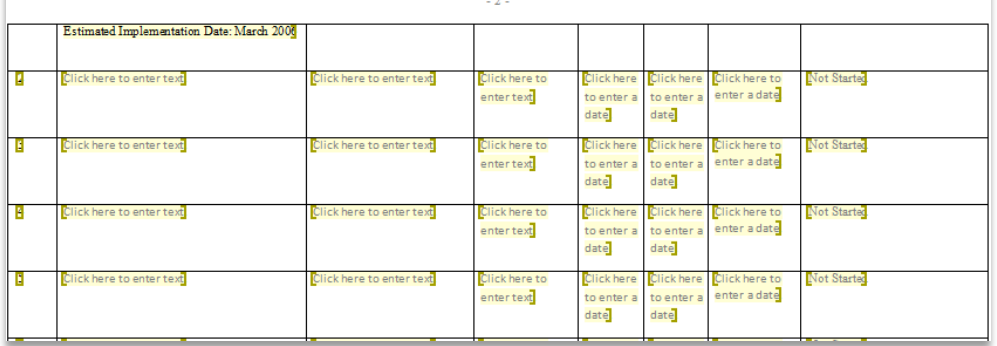

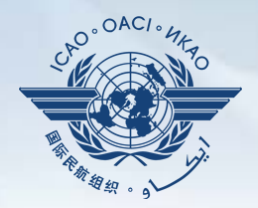

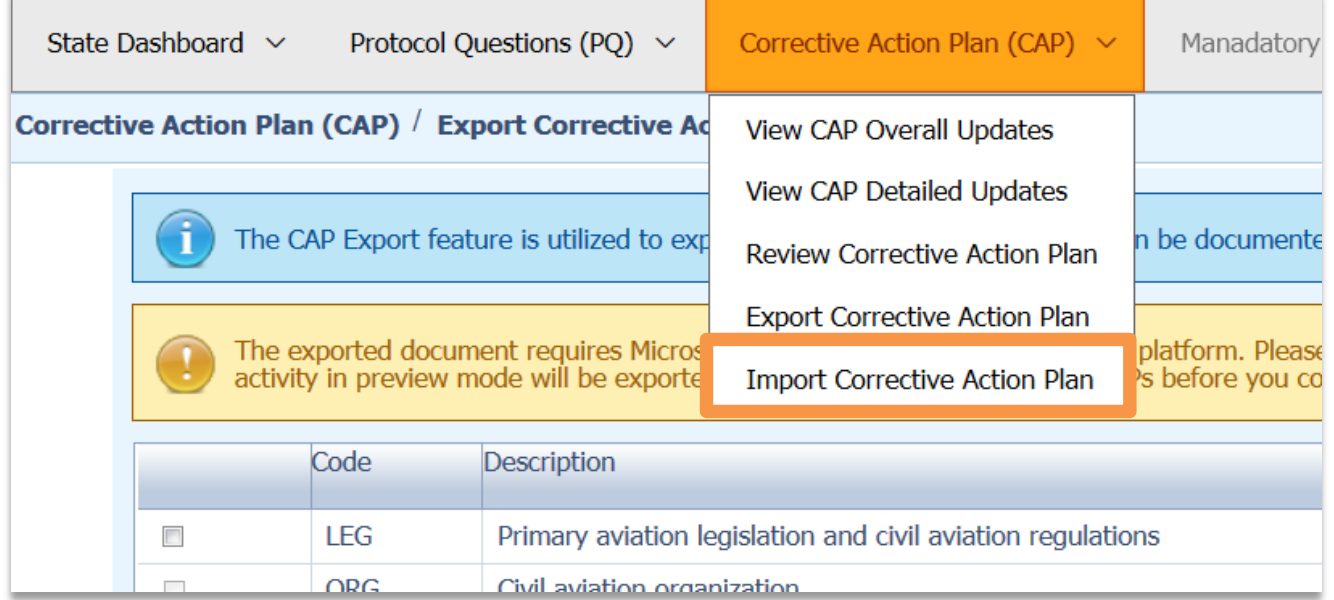

Once the CAP document is ready it can be inserted into the Online Framework by selecting Import Corrective Action Plan.

> Note: Once the file is imported it will become available to be edited online as the complete audit area will now be unlocked..

# **How to unlock exported CAPs**

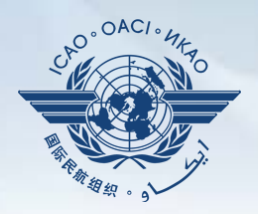

Note: Exported audit area file becomes read only online. If lost or corrupted, it can manually be unlocked without the import function. In this case the pervious file that was exported becomes obsolete and cannot be reimported, but the audit area becomes available to be worked online and the file can be re-exported.

#### Click on Unlock and then select OK from the pop-up to manually unlock the exported file.

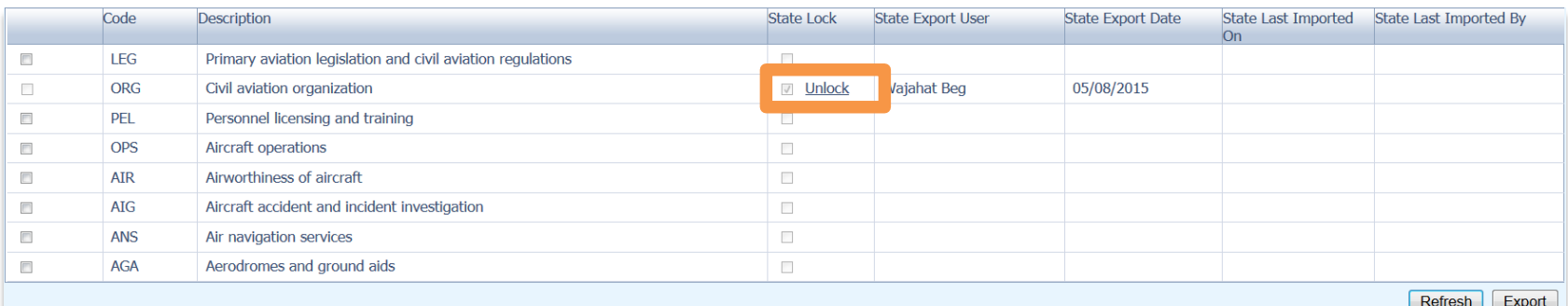

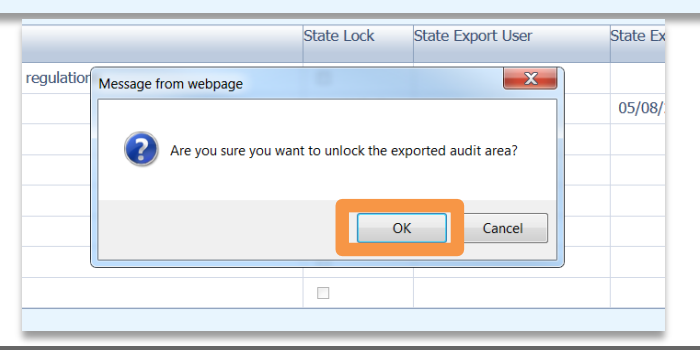

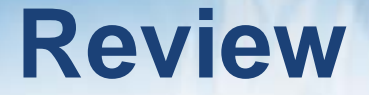

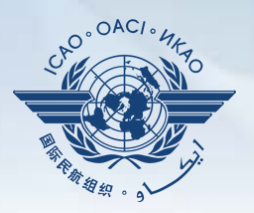

- □ How to Conduct and Update CC/EFOD
- How to Conduct PQ Self-Assessment.
- How to Submit CAPs.
- How to Update CAPs.

The system is evolving. Feedback and suggestions from users is required for the system to mature!

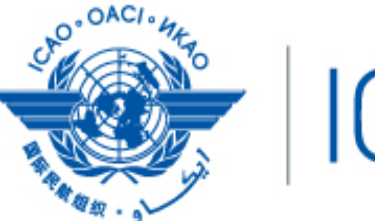

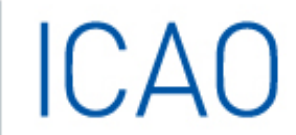

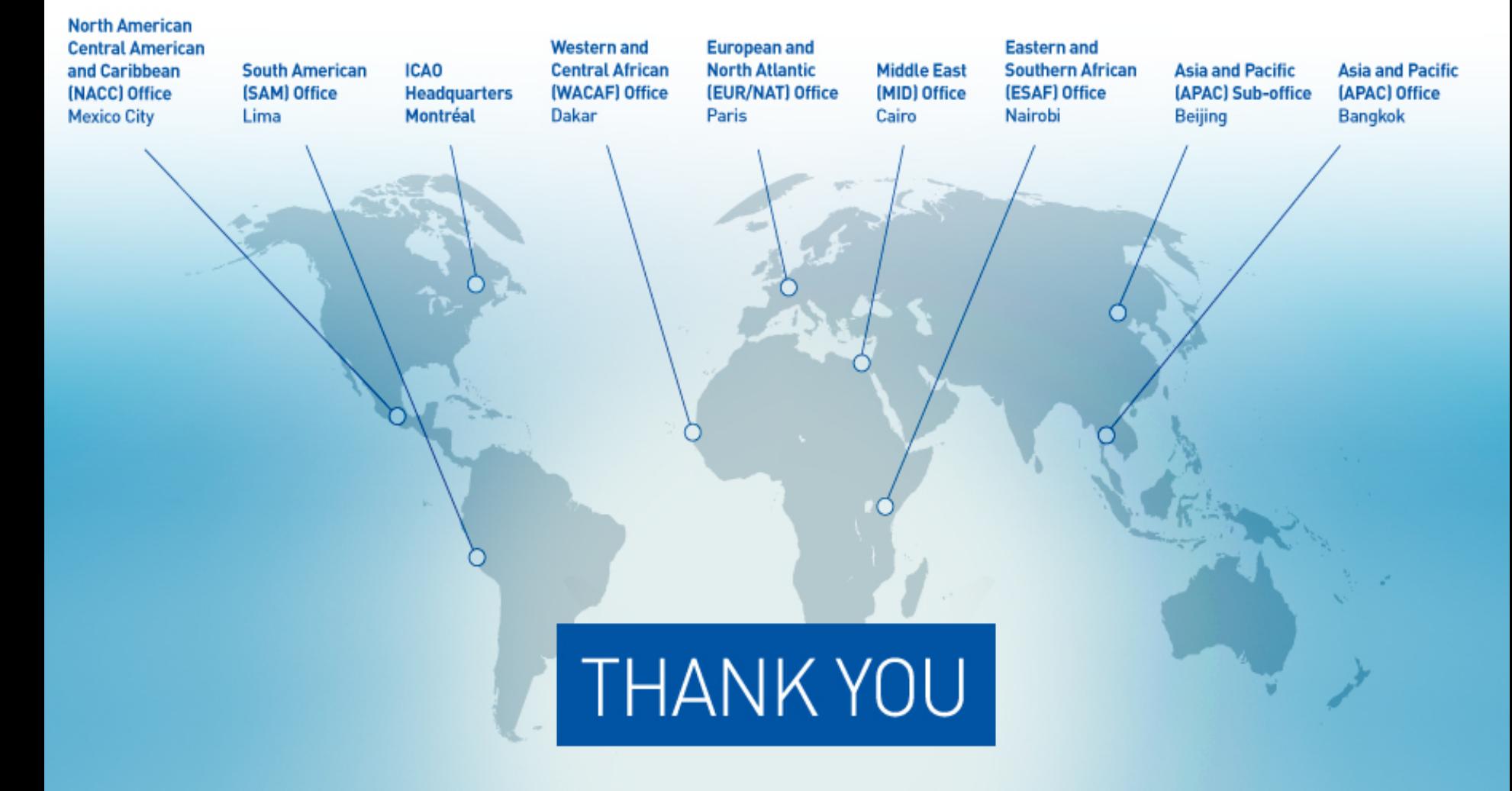